# **DBTOOLS**

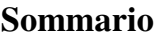

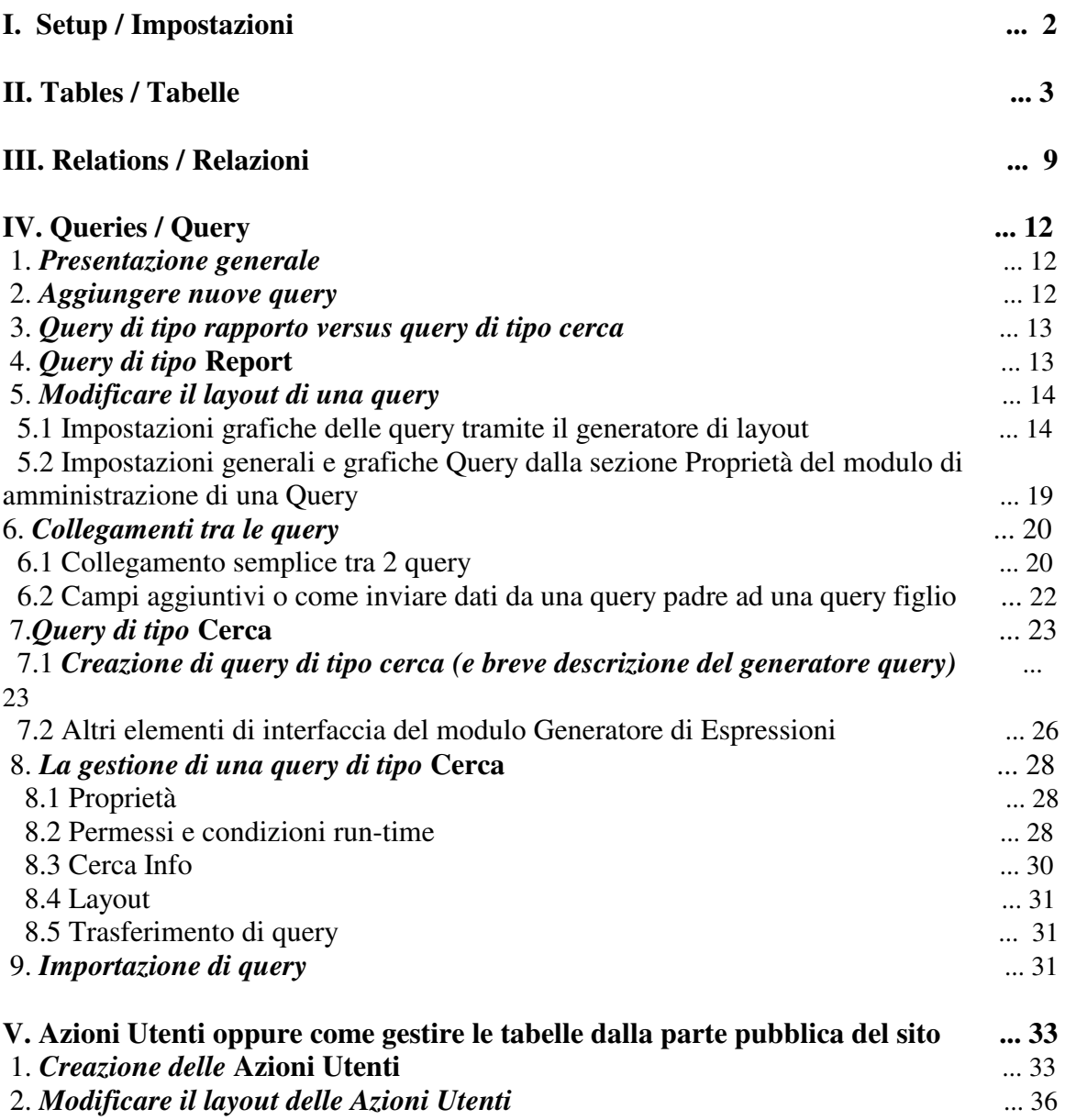

Percorriamo il modulo DBTools avendo come esempio di server DB un server mysql. Verrà utilizzato l'equivalente dei comandi in discussione secondo il server DB scelto.

# **I. Setup (Impostazioni)**

In questa pagina verranno scelti alcuni parametri relativi alla visualizzazione. Nell'area pubblica del sito, all'interno del modulo **Database Tools**, è possibile visualizzare come titolo un'immagine. In questo modo, esistono tre opzioni: nessun'immagine, l'immagine predefinita del modulo **Database Tools** oppure un'immagine specifica della vostra azienda.

In questa pagina verranno inoltre impostate le etichette per le due sezioni del modulo **Database Tools** (la lista delle query e la lista delle azioni utenti).

**Attenzione**! Qualora siano selezionate più lingue per il sito, è necessario scegliere le etichette per le due sezioni relative ad ogni lingua. Altrimenti, il risultato è imprevedibile – verrà visualizzata l'etichetta di un'altra lingua oppure niente.

Il pulsante *Duplica* accanto alle etichette completa col valore corrente le etichette per tutte le lingue nella lista delle opzioni sulla sinistra.

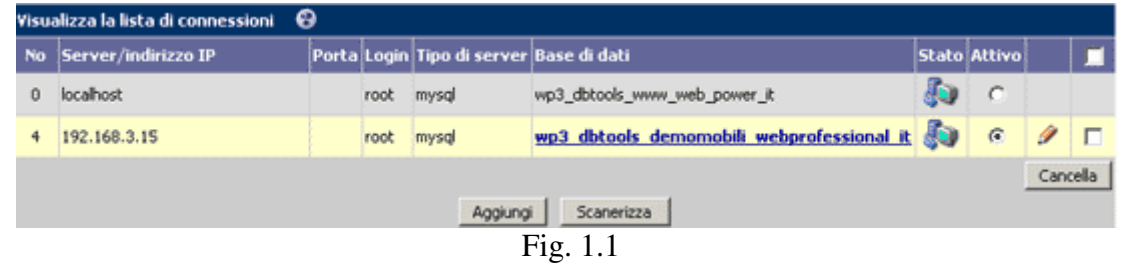

Questa sezione consente la gestione delle connessioni con più server database.

Qui sopra possiamo vedere le connessioni attive fino a questo momento.

Aggiungiamo una nuova connessione. Supponiamo che sulla macchina 192.168.3.188 abbiamo un altro DB. Premendo *Aggiungi* verrà aperta una nuova finestra:

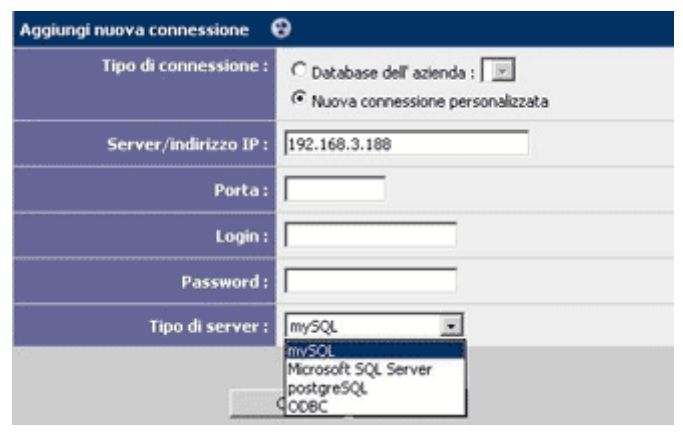

Fig. 1.2

Il tipo della connessione può essere sia ad un "Database dell'azienda", selezionabile solo per quelle applicazioni (personalizzate o meno) all'interno del sito Webprofessional che utilizzano database, sia una connessione "personalizzata", per l'utente che dispone di un server DB e vuole gestire le tabelle sul sito.

Secondo le necessità, verranno riempiti il campo porta e le informazioni di login. L'immagine qui sopra mostra anche le possibilità di scegliere il server DB di connessione. La finestra seguente farà sapere se la connessione con il suddetto server DB è stata realizzata e consentirà di scegliere il database sul quale lavorare.

Di ritorno nella pagina **Setup / Impostazioni**, premendo il pulsante *Scanerizza* si fa un "refresh" / "aggiorna" delle connessioni, vedendo inoltre se un server DB è stato chiuso:

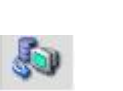

**S**U

server attivo server chiuso

Fig. 1.3

## II. **Tables / Tabelle**

--------------------------------------------------------------------------------

|\_Creazione delle tabelle

|\_ Ridenominazione delle tabelle

| Gestione dati

|\_ Struttura delle tabelle

|\_ Indici delle tabelle

|\_ Integrità delle tabelle e dei dati --------------------------------------------------------------------------------

**Database Tools** consente la creazione delle tabelle tramite un'interfaccia intuitiva ed amichevole.

Questa pagina visualizza la lista corrente delle tabelle dei database. Il click sul nome della tabella provvederà al ridirezionamento ad un'area di amministrazione della tabella, dov'è possibile eseguire alcune azioni amministrative.

Qualora si desideri cancellare una tabella dal database, si fa click sul pulsante *Cancella* e si conferma la cancellazione.

## *Creazione delle tabelle*

Per ottenere una nuova tabella, premere il pulsante *Crea nuova tabella*.

Pensiamo ad un esempio semplice per percorrere il modulo **DBTools**.

Figuriamoci che siamo in grado di gestire le informazioni necessarie nella rubrica telefonica: per ogni abbonato abbiamo: Cognome, Nome, numero\_ telefono, indirizzo. Per questo creiamo la tabella **dati***\_***persone**.

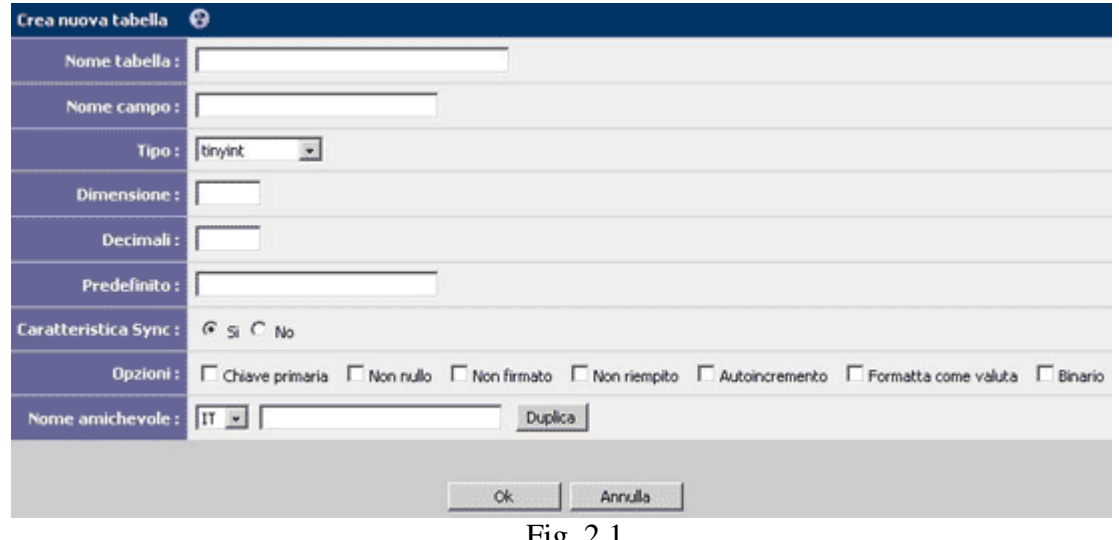

Premendo il pulsante *Crea nuova tabella* verrà aperta la finestra:

Fig. 2.1

Questa pagina consentirà la creazione di nuove tabelle nel database.

Per eseguire questa operazione, è necessario fornire alcune informazioni. Nella creazione di una nuova tabella verrà inoltre generato un nuovo campo. Si dovrà inserire un nome per la tabella e per il campo.

Il tipo di dati per il campo creato è selezionabile in una lista. Essa contiene, prima di tutto, i tipi di dati specifici per il tipo di Database sul quale si sta lavorando, nel nostro caso **MySQL**. Esistono inoltre alcuni tipi definiti nel modulo DbTools Webprofessional: image file (file di tipo immagine), generic file (file con estensione ammessa nel ambiente Webprofessional: .xml, .php, ecc.), http/https link, email/ftp address, user login (per gli utenti registrati di Webprofessional).

## *Struttura delle tabelle*

In questa pagina è possibile vedere la struttura della tabella. Ogni campo viene visualizzato insieme ad alcune informazioni relative. Il nome del campo può essere visualizzato se è incluso in un indice oppure è un campo auto\_increment.

Se si desidera modificare la struttura della tabella, è possibile sia aggiungere oppure cancellare dei campi che modificare i campi già esistenti.

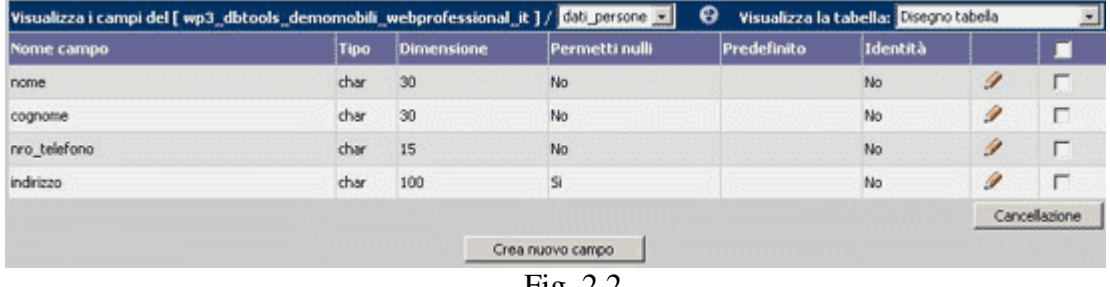

Costruiamo la tabella **dati\_persone**, con la struttura seguente:

Fig. 2.2

In alto a destra si trova una lista con le operazioni possibili nella nostra tabella. Nell'immagine qui sopra, l'opzione selezionata/corrente è *Disegno Tabella*, la quale visualizza la struttura della tabella.

## *Visualizzazione dei dati*

Questa pagina visualizza i dati esistenti nella tabella. Qualora le registrazioni siano troppo numerose, i dati verranno paginati. È inoltre possibile disporli in un ordinamento ascendente oppure discendente.

Questa pagina permette l'esecuzione di tre operazioni. È possibile sia modificare oppure cancellare dei record, tramite un click sulle apposite icone, che aggiungerne uno nuovo premendo il pulsante *Aggiungi nuovo record*.

## *Inserimento dei dati*

Questa videata consente l'inserimento di dati nelle vostre tabelle. Database Tools genera automaticamente un formulario di immissione, appoggiato sulla struttura della tabella. Una volta inseriti i dati desiderati, premere il pulsante *Inserisci*.

Per ogni campo del formulario, **Database Tools** esegue delle verifiche per controllare l'accuratezza dei dati inseriti. Per esempio, se un campo ha il tipo di dati INTEGER, alcuni caratteri non potranno essere immessi. Per campi di tipo DATE o simili verrà generata una nuova finestra tramite l'opzione modifica.

## *Indici delle tabelle*

Tutti i tipi di dati di MySQL possono essere indicizzati. L'utilizzo degli indici su alcuni campi di una tabella è la modalità ottima di migliorare le prestazioni di una tabella. Una tabella può avere fino a 16 indici. La lunghezza massima di un indice è di 256 ottetti. MySQL può creare indici su più colonne. Un indice non può contenere più di 15 colonne.

Attenzione: Una volta scelta la chiave primaria di una tabella, questa tabella è unica. Lo stesso vale per gli indici con l'attributo unique.

Esempio: Fino a questo momento, la nostra tabella si presenta come segue:

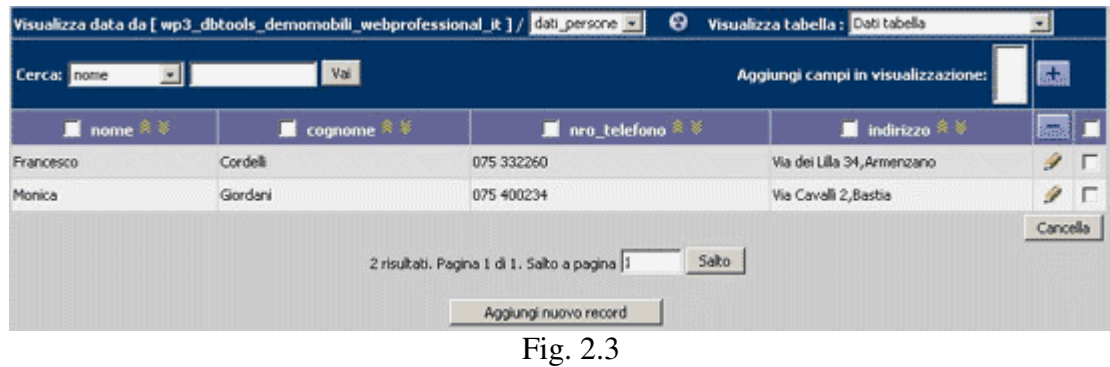

Aggiungiamo un indice, unico, per esempio il numero di telefono. Proviamo adesso di aggiungere un nuovo record nel quale il numero di telefono è uno già esistente nella nostra tabella: 075 332260. Verrà ricevuto un messaggio di errore MySQL del tipo An error has occurred : Duplicate entry '075 332260' for key 1.

Conseguentemente, l'attributo "unique" dice tutto sull'identità del campo per il quale è stata scelta l'opzione in discussione.

Attenzione! Qualora ci siano più record nella nostra tabella, la visualizzazione è paginata e sulla riga successiva, sotto il pulsante *Cancella* (fig. 2.3) appaiono alcuni pulsanti per la pagina successiva, ultima pagina, pagina precedente, rispettivamente prima pagina, come nella figura seguente:

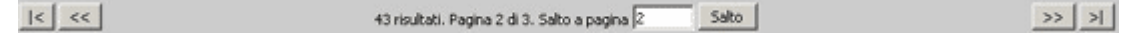

Questi pulsanti sono visibili anche su Web, nella sezione *Visualizza* in **Azioni Utenti**, nonché nel risultato della ricerca di una **Query**.

## *Import/Export (Importazione/Esportazione)*

Questo modulo è rivolto all'importazione/esportazione di dati da e in un file testo.

*Import / Importazione:*

- Scegliere il file premendo il pulsante *Sfoglia*.
- Premere il pulsante *Visualizza* per vedere la struttura del file.
- Scegliere una tabella dove fare l'importazione.
- Scegliere i campi dove fare l'esportazione dei dati, selezionandoli nella lista.
- Scegliere i separatori per i campi, per le righe, un carattere per includere testo (opzionale, si raccomanda " oppure '), scegliere un carattere escape (es. qualora il separatore di campi sia "#" ed i dati del file contengano "#", esso sarà visibile come "\#", dove "\" è il carattere "escape"; è possibile scegliere di ignorare le righe tramite la compilazione della casella di testo "Ignora" con il numero di righe da ignorare.
- Esistono inoltre alcune opzioni avanzate: es. scegliendo "Priorità bassa", l'applicazione attenderà finché non esistano più connessioni lavorando con l'apposita tabella; scegliendo "Ignora", i dati esistenti non verranno più importati.

In questo punto è possibile premere il pulsante *Import / Importazione*.

#### *Export / Esportazione:*

L'operazione di esportazione è simile a quella di importazione (scegliere i separatori, poi premere il pulsante *Export / Esportazione*).

## Esempio:

Supponiamo che abbiamo già i dati relativi alle persone da registrare in questa tabella, in un file sulla vostra macchina, del tipo:

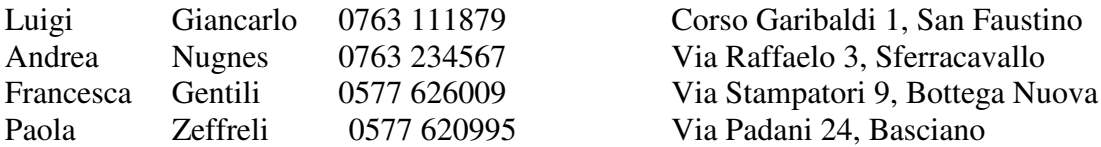

Importiamo questo file nella nostra tabella.

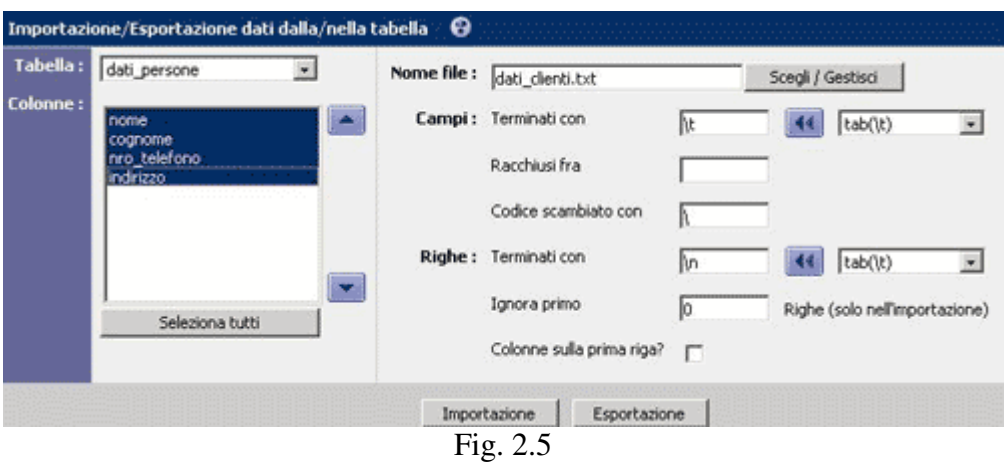

Selezioniamo la tabella **dati\_persone**, i campi da completare tramite l'operazione "importazione". La struttura del file permette di osservare che le colonne sono separate da "\t" e le righe da "\n". Premendo il pulsante *Scegli/Gestisci*, dopo il carico del file da importare, fare click sul link con il nome dell'apposito file per selezionarlo e ritornare nel form di importazione/esportazione. Premere il pulsante *Importazione*. Fare attenzione al messaggio di stato dell'operazione. Esso indicherà se il file è stato importato con successo:

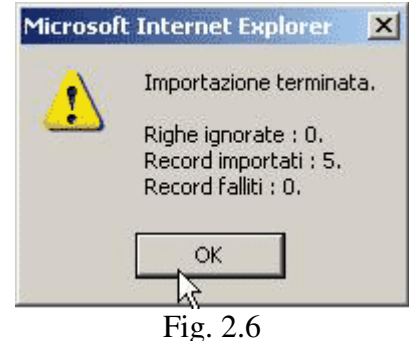

Per quanto riguarda gli errori, essi vengono analizzati come segue: nello stesso form di *Importazione/Esportazione*, premendo di nuovo *Scegli/Gestisci*, verrà visualizzato, nella lista dei file, assieme a quello scelto per l'importazione, un alto file, nome\_file.dump. Entrando nella sua modifica, verrà trovato un rapporto delle query SQL fallite. Le cause ne possono essere diverse – una delle più frequenti essendo sia l'azione di scrivere valori già esistenti nella tabella per le chiavi primarie oppure indici unici, sia la delimitazione dei campi, rispettivamente delle righe, in un modo non conformo con le impostazioni del form *Importazione.*

## *Ridenominazione/esportazione delle tabelle*

È possibile creare una copia della tabella oppure ridenominarla. Una facilità della

versione **Webprofessional 4.0** è la possibilità di trasferire tale tabella in un altro database, quello che si trova nella lista del sottomenu **Setup DBTools**. Attenzione – prima di questa operazione bisogna ritornare nella sezione **Setup** per premere di nuovo *Scanerizza*, in modo da controllare che tutte le connessioni registrate siano valide (è possibile che nel frattempo un server DB si sia arrestato, ed in tale caso un trasferimento necessita sistemare prima questo problema).

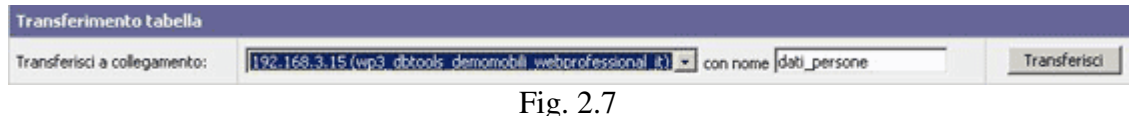

# **III. Relations / Relazioni**

La creazione di una relazione si fa in tre passi.

Nel 1° Passo, l'utente sceglie due tabelle che conterranno i campi associati. Una tabella rappresenterà il "Padre", e l'altra il "Figlio".

Nel 2° Passo, l'utente sceglie i campi che saranno "associati". Verrà inoltre scelto un campo che conterrà i dati visualizzati nella lista di valori possibili.

Il 3° Passo (il passo finale) suppone la scelta di un nome per la nuova relazione creata.

Esempio: Ci serve una tabella padre ed una tabella figlio. La nostra tabella **dati\_persone** contiene in questo momento i dati seguenti:

| ■ cognome <sup>食</sup> | ■ nro_telefono <sup>食</sup> | indirizzo <sup>食</sup>                                      |
|------------------------|-----------------------------|-------------------------------------------------------------|
| Cordelli               | 075 332260                  | Via dei Lilla 34, Armenzano                                 |
| Giordani               | 075 400234                  | Via Cavalli 2, Bastia                                       |
| Gentili                | 0577 626009                 | Via Stampatori 9, Bottega Nuova                             |
| Bertrardi              | 0763 231456                 | Via Michellangelo 6, San Lorenzo Di<br>Monteleone D'orvieto |
| Nugnes                 | 0763 234567                 | Via Raffaelo 3, Sferracavallo                               |
| Giancarlo              | 0763 111879                 | Corso Garibaldi 1, San Faustino                             |
|                        |                             |                                                             |

Fig. 3.1

Vogliamo relazionare questa tabella con un'altra. Un'idea sarebbe di aggiungerci una colonna che sia il collegamento con un'altra tabella.

Se aggiungiamo la colonna *CAP*, possiamo costruire poi una tabella **dati\_localita**, che associa a tale *CAP* la località, il prefisso telefonico, la provincia e la regione di appartenenza.

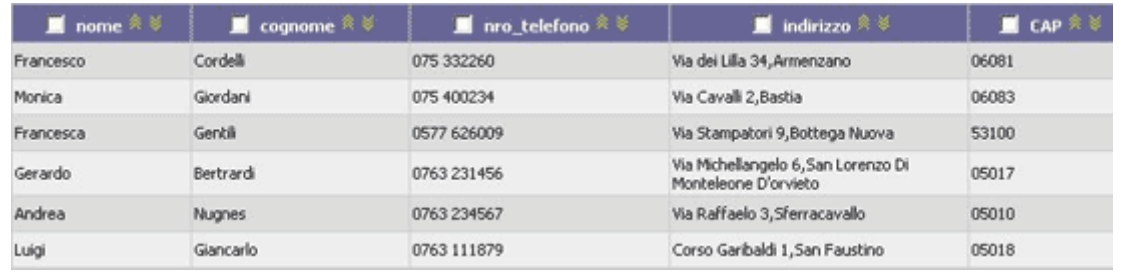

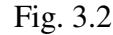

Questi sono i dati nella nostra tabella dopo l'aggiunta della colonna *CAP* ed il suo riempimento con dati, come nell'immagine qui sopra.

Adesso costruiamo la tabella **dati\_localita** che conterrà, come già detto, dei dati su una località specifica. Ecco come si presentano alcuni record di tale tabella:

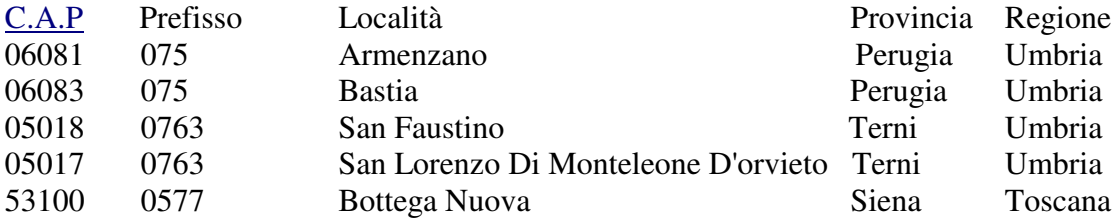

Abbiamo scelto il campo *CAP* come chiave primaria per la tabella **dati\_localita**. La tabella "padre" è quella che contiene una chiave primaria – nel nostro caso, la tabella **dati\_localita**, e la tabella figlio è **dati\_persone**. Adesso costruiamo la relazione, collegando il campo *CAP* della tabella **dati\_localita** al campo della tabella **dati\_persone**.

Nota: Nella scelta dei campi che stabiliscono la relazione verrà richiesto un *campo suggerimento*, il quale apparirà nella tabella figlio nell'inserimento di dati (sia nella parte setup, nella registrazione di nuovi record, che su Web, nella sezione **Azioni Utenti** oppure Query), nella selezione per il campo *CAP*.

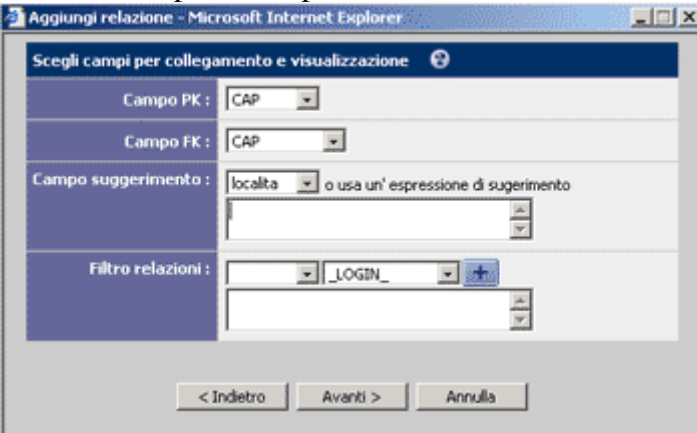

Fig. 3.3

Nella versione 4.0, *Campo suggerimento* può essere anche un'espressione SQL valida, per es.: CONCAT (località, regione), per poter offrire delle informazioni dettagliate. Sempre nella versione 4.0 è possibile filtrare i dati in combo-box, a seconda dell'utente collegato oppure di altre condizioni.

Continuiamo il nostro esempio con l'aggiunta (oppure modifica) di un campo nella tabella figlio (nel nostro caso **dati\_persone**):

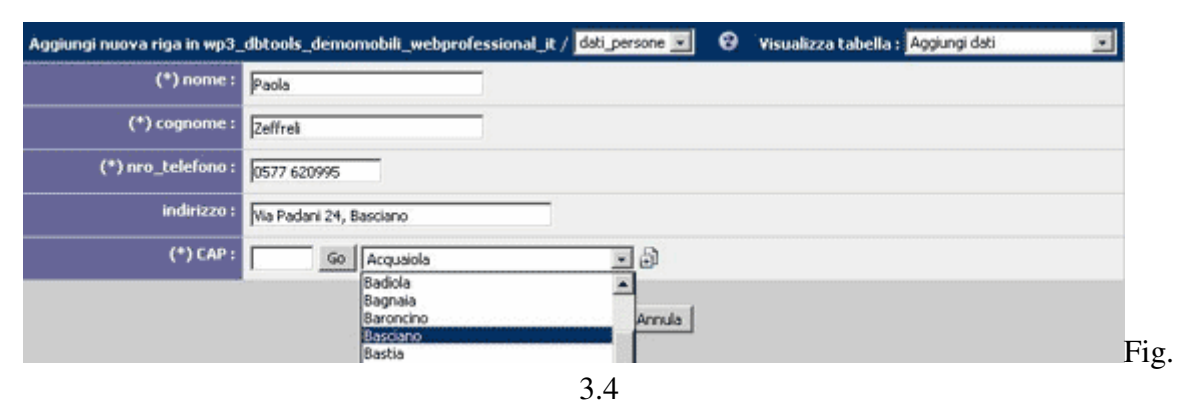

Scegliamo il nome della località, e nella tabella **dati\_persone** verrà inserito automaticamente il *CAP* di tale località.

Accanto al campo *CAP* possiamo vedere più opzioni. In questo modo, la prima modifica permette una ricerca rapida nella lista di valori possibili. Attenzione! Non ricercare il valore effettivo per il *CAP*, ma per la località associata, grazie alla relazione recentemente creata fra i due campi. Accanto alla lista di valori appare un'altra icona:

## 围 Fig. 3.5

che permette l'aggiunta di nuovi valori nella tabella padre. In questo modo, se la località non si trova nella lista disponibile, è necessario aggiungere un nuovo valore nella tabella **dati\_localita**.

Se la lista di valori è troppo lunga – nella tabella padre abbiamo un numero molto grande di record, nella lista verranno visualizzati 100 valori. Il fatto che la lista di valori è molto grande sarà indicato, sulla destra, tramite l'apparizione di un'altra icona:

 $\circledcirc$ Fig. 3.6

In questo caso, nella modifica è necessario inserire alcuni caratteri iniziali della fila da ricercare, e premendo il pulsante Vai verrà eseguita nella tabella una ricerca per questi caratteri ed il suo risultato verrà visualizzato nella lista.

# **IV. Query**

## **1.** *Presentazione generale*

- | Creazione delle query
- | Gestione delle query
- |\_ Esportazione delle query
- |\_ Importazione delle query

Le query sono un modulo molto potente dell'applicazione **Database Tools**. Questo modulo è perfettamente integrato col sistema Web Professional, offrendo nuove possibilità per la condivisione, la visualizzazione e la gestione dei dati su Web.

Una query (interrogazione) è un componente amministrativo che serve nell'utilizzo delle informazioni del database della propria azienda. È possibile creare diversi moduli, che variano da semplici rapporti a formulari complessi di ricerca.

Per ogni ricerca si può scegliere una modalità di visualizzazione ed anche impostare per ogni campo visibile dei parametri tali tipo, dimensione e colore testo.

I dati possono essere nascosti per determinati utenti oppure gruppi tramite la configurazione di permessi specifici ad una query.

## *2. Aggiungere nuove query*

--------------------------------------------------------------------------------

Nel 1° Passo scegliere un tipo di query, tipo che è il risultato delle combinazioni tra la coppia Report/Ricerca e la coppia Lista/Lista e Dettagli.

Nel 2° Passo scegliere le tabelle dove selezionare i dati. Se il tipo di query è Lista, si dovrà scegliere una lista di tabelle. Se il tipo è Lista e Dettagli, nella lista superiore verranno selezionate solo le tabelle da includere nella creazione della lista. Se si desidera avere delle informazioni aggiuntive nei dettagli, da altre tabelle, è necessario includere tali tabelle nella lista in basso.

Il 3° Passo è opzionale, a seconda del tipo di query. Se il tipo è Ricerca, verrà richiesta la scelta della lista dei campi da ricercare. Se la query è di tipo Rapporto, questo passo non verrà visualizzato.

Nel 4° e 5° Passo verranno scelti i campi da visualizzare nella lista e nei dettagli.

Nel 6° Passo verranno selezionati i tipi di collegamenti fra le tabelle. Sempre in questo passo è possibile assegnare delle informazioni aggiuntive per la query, tali le clausole WHERE e ORDER BY.

Nel 7° Passo verranno specificati i nomi per la query: un nome amministrativo ed uno per la parte pubblica. Per l'integrazione con Web Professional è possibile inoltre creare un filtro Run-Time da includere nella clausola WHERE.

## *3. Query di tipo rapporto versus query di tipo cerca*

**DBTools** permette la creazione di due tipi di interrogazioni su Web (Query): statiche (rapporto) e dinamiche (cerca).

Nel caso di una query statica, dopo il click sull'etichetta che le è associata su Web nel proprio database, verrà eseguito un SELECT (attenzione, un select semplice), previamente **definito** per tale query nell'area setup, e poi visualizzata la lista dei risultati.

La query dinamica è sempre un'interrogazione di tipo SELECT, ma solo con una breve descrizione nell'area setup. Questo vuol dire che, cliccando sull'etichetta associata a tale query su Web verrà caricato un **form** permettendo la scelta dei criteri di ricerca nelle tabelle desiderate.

## *4. Query di tipo Report*

Esempio:

Vogliamo aggiungere su Web una query nella quale sia visibile l'intero contenuto della nostra tabella **dati\_persone**.

Ci troviamo nell'area setup, nel **DBTools**, nel menu *Queries*. Premendo il pulsante *Aggiungi query* si apre una nuova finestra dove verranno selezionati il tipo di query e le tabelle sulle quali lavorare.

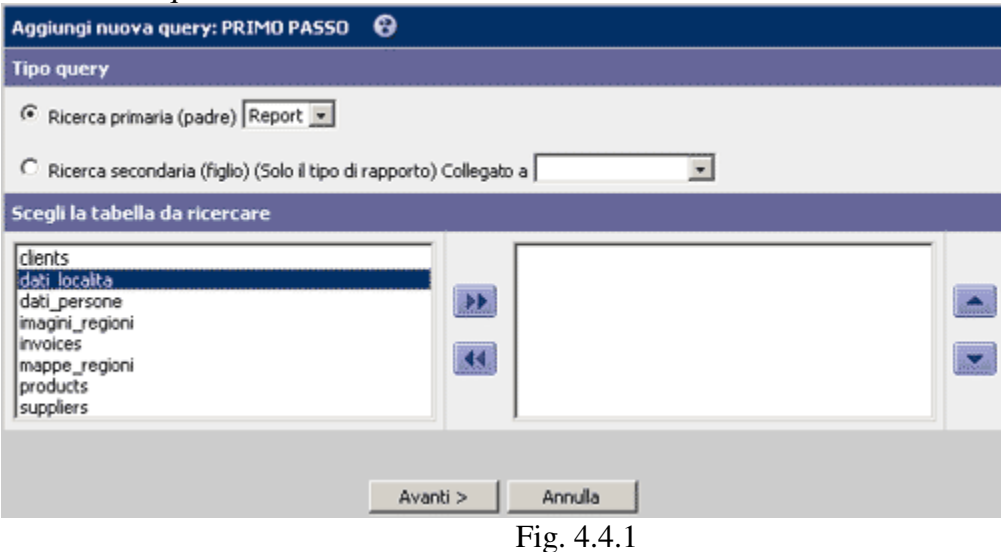

Nel nostro caso, scegliamo la prima opzione, query di tipo **report** (l'altra opzione sarà presentata nel cap. **IV. Query**, nei sottocapitoli 6 e 7), nonché la tabella **dati\_persone**.

Nel passo successivo, per *Campi da visualizzare*, scegliamo tutti i campi della nostra tabella, ignoriamo per il momento le clausole where, group by, ecc. e nell'ultimo passo scegliamo, come nome della nostra query, *Visualizza persone*. Adesso, entrando nella parte pubblica del sito, troviamo la nostra interrogazione nell'elenco queries:

Pagina iniziale del sito >>> Database Tools

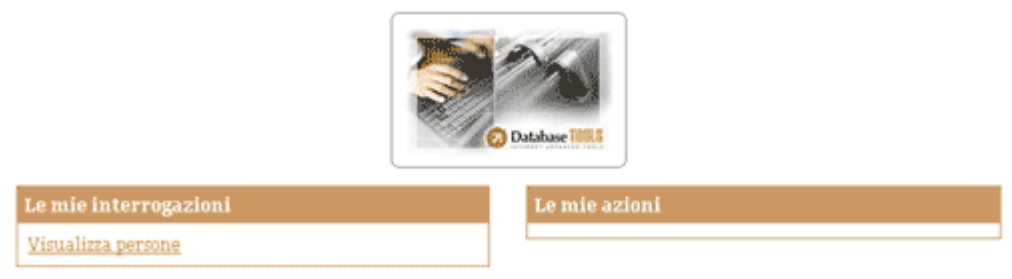

Fig. 4.4.2

Cliccando, possiamo vedere adesso i risultati desiderati:

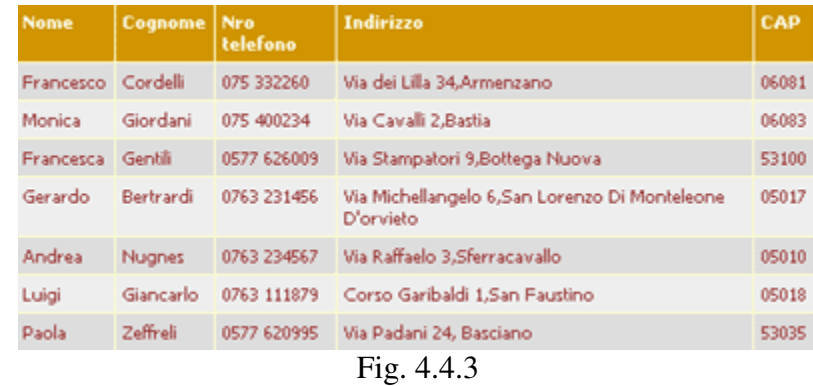

## *5. Modificare il layout di una query*

## *5.1. Impostazioni grafiche tramite il generatore di layout*

Ecco come si presenta la nostra query senza impostazioni grafiche (Fig. 4.4.3). Vogliamo comunque fare una serie di modifiche all'aspetto della query: nella testata della tabella, mettiamo un testo verde e con caratteri più grandi; nelle celle della tabella, un testo nero; ed un grigio chiaro per tutte le celle. Cliccando su tale query nell'area setup, entriamo nell'area di amministrazione della query. Nella sezione **Layout** abbiamo più opzioni:

| Modifica parametri di ricerca                | ⊖                                         |                                      |                                                                 |                                                 |                                                                |                 | Sposta a query : Visualizza persone |                               |
|----------------------------------------------|-------------------------------------------|--------------------------------------|-----------------------------------------------------------------|-------------------------------------------------|----------------------------------------------------------------|-----------------|-------------------------------------|-------------------------------|
| Proprietà                                    | Cerca info                                |                                      |                                                                 |                                                 | Layout                                                         | <b>Permessi</b> |                                     | <b>Trasferimento di query</b> |
| Layout attivo:<br>Layout tabulare (Tabella): |                                           | G Layout tabulare<br>C Layout libero | Margini tabella : Opx solid #000000                             |                                                 |                                                                |                 |                                     |                               |
|                                              |                                           |                                      | Riempimento tabella : 5px<br>Spaziatura tabella : 1px           |                                                 |                                                                |                 |                                     | Modifica                      |
| Layout tabulare (Campi):                     | field<br>value<br>value<br>value<br>value | field<br>value.<br>value<br>value    | field<br><b>value</b><br><b>I</b> value<br>value<br>value value | field<br>value<br>value<br>value<br>value value | field<br><b><i>scaline</i></b><br><b>value</b><br><b>value</b> |                 |                                     | Modifica                      |
| Layout libero:                               |                                           |                                      |                                                                 |                                                 |                                                                |                 |                                     | Crea                          |

Fig. 4.5.1

I layout delle query sono di due tipi: *tabulare* e *libero*. A seconda anche del tipo di query, è possibile avere fino a quattro combinazioni per un'interrogazione. Il layout tabulare visualizza i dati in una tabella di tipo rapporto, eventualmente paginata.

Per il layout tabulare, è possibile modificare sia lo stilo della tabella che ogni coppia di righe/colonne (pari/impari). La scelta verrà fatta fra tabelle semplici/alternative in due direzioni: orizzontale e verticale.

Le caratteristiche generali della tabella possono essere modificate nella sezione *Layout tabulare (Tabella)* (spessore bordo tabella, ecc.)

Nella sezione *Layout tabulare (Campi)* possono essere modificati sia i colori e l'allineamento per ogni riga della tabella che i caratteri.

In questo modo, per effettuare le modifiche desiderate, clicchiamo sul pulsante *Modifica* corrispondente all'ultima sezione presentata qui sopra, cioè *Layout tabulare (Campi)*. *Si appre la finestra:*

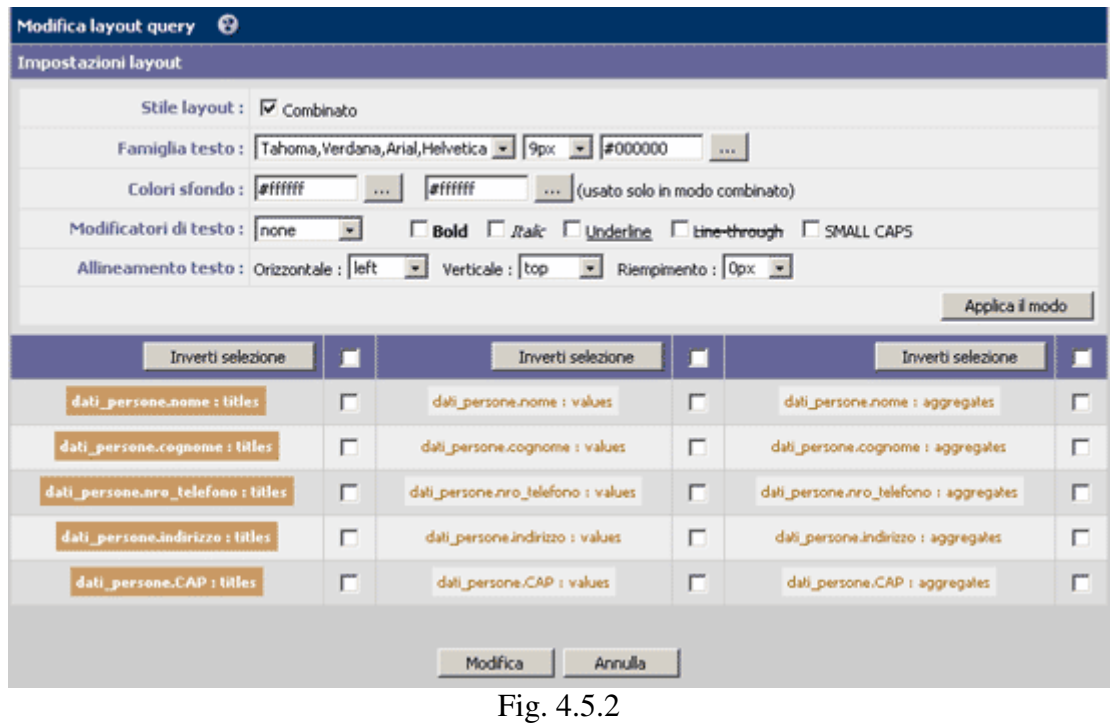

Consideriamo prima la metà inferiore della finestra. Qui si trovano 3 colonne, ognuna con elementi modificabili. La prima colonna si riferisce alla testata della tabella con risultati. La seconda colonna si riferisce ai record "risultato", e l'ultima si riferisce sempre ad elementi risultato, ma sotto la forma somma/media sull'apposita colonna.

Affinché il testo dalla testata della tabella sia verde e di dimensione per es. 12 px, facciamo prima una selezione di tutti i campi della prima colonna, poi accanto all'opzione *Famiglia testo* modifichiamo sia la dimensione dei caratteri che il colore testo. Per la testata vogliamo un colore sfondo giallo e per questo selezioniamo nella sezione successiva, *Colori sfondo,* il colore giallo.

Attenzione! Non dimenticare di selezionare una delle tre colonne per le quali si desidera fare delle modifiche grafiche. Alla fine dell'operazione bisogna anche premere prima *Applica il modo* e poi *Modifica*. Se viene premuto solo *Modifica*, la modifica non avverrà.

Adesso il risultato della nostra query si presenta come segue:

Pagina iniziale del sito >>> Database Tools >>> Elenco query

7 risultati trovati.

| cognome   | nro telefono | indirizzo                                               | <b>CAP</b> |
|-----------|--------------|---------------------------------------------------------|------------|
| Cordelli  | 075 332260   | Via dei Lilla 34, Armenzano                             | 06081      |
| Giordani  | 075 400234   | Via Cavali 2.Bastia                                     | 06083      |
| Gentili   | 0577 626009  | Via Stampatori 9,Boltega Nuova                          | 53100      |
| Bertrardi | 0763 231456  | Via Michellangelo 6,San Lorenzo Di Monteleone D'orvieto | 05017      |
| Nugnes    | 0763 234567  | Via Raffaelo 3, Sferracavallo                           | 05010      |
| Giancarlo | 0763 111879  | Corso Garibaldi 1.San Faustino                          | 05018      |
| Zeffreli  | 0577 620995  | Via Padani 24, Basciano                                 | 53035      |
|           |              |                                                         |            |

Fig. 4.5.3

Le stesse operazioni valgono per i record risultati dalla nostra query, con la differenza che qui possiamo spuntare l'opzione Interlacciato, la quale permette di avere colori diversi per ogni riga del risultato. Supponendo che vogliamo che nella nostra tabella siano evidenziati il cognome ed il nome delle persone dai record risultati, facciamo una selezione del tipo:

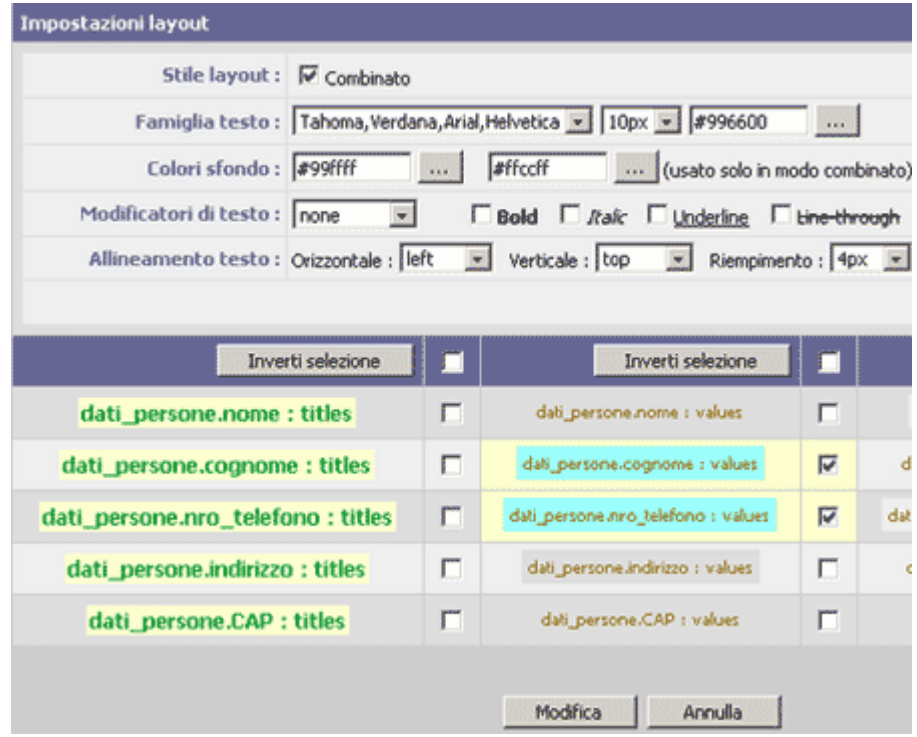

Fig. 4.5.6

Il risultato è visibile sul sito:

Pagina iniziale del sito >>> Database Tools >>> Elenco query

7 risultati trovati.

| nome                                   | cognome          | nro telefono | indirizzo                                               | CAP   |  |  |  |
|----------------------------------------|------------------|--------------|---------------------------------------------------------|-------|--|--|--|
| Francesco                              | Cordelli         | 075 332260   | Via dei Lilla 34, Armenzano                             | 06081 |  |  |  |
| Monica                                 | Giordani         | 075 400234   | Via Cavali 2, Bastia                                    | 06083 |  |  |  |
| Francesca                              | Gentãi           | 0577 626009  | Via Stampatori 9,Bottega Nuova                          | 53100 |  |  |  |
| Gerardo                                | <b>Bertrardi</b> | 0763 231456  | Via Michellangelo 6,San Lorenzo Di Monteleone D'orvieto | 05017 |  |  |  |
| Andrea                                 | Nugnes           | 0763 234567  | Via Raffaelo 3, Sferracavallo                           | 05010 |  |  |  |
| Luigi                                  | Giancarlo        | 0763 111879  | Corso Garibaldi 1, San Faustino                         | 05018 |  |  |  |
| Paola                                  | Zeffreli         | 0577 620995  | Via Padani 24, Basciano                                 | 53035 |  |  |  |
| $\mathbf{r}$<br>$\prime$ $\sim$ $\sim$ |                  |              |                                                         |       |  |  |  |

Fig. 4.5.7

Vediamo adesso un breve esempio per la creazione di un layout "personalizzato" per le nostre query.

Un riassunto per questa operazione: premere il pulsante **Crea** dalla sezione *Nuovo Layout,* dopodiché verrà aperto l'editor di layout. Qui è si trova la superficie di lavoro – il foglio di matematica, dal quale la visualizzazione dei risultati su Web verrà fatta a seconda del posizionamento dei record su tale superficie. Attenzione! Qui viene impostato anche l'allineamento sulla pagina. In alto a destra su questa pagina c'è la **Barra Strumenti:**

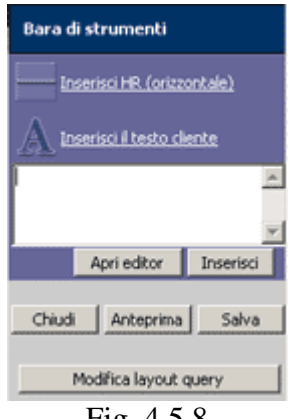

Fig. 4.5.8

*Inserisci HR* permette l'inserimento di una riga con posizionamento libero sulla pagina, e la seconda opzione consente di aggiungere, per ogni record del risultato, una testata – in formato html. In questo modo è possibile immettere un testo semplice nella modifica dalla figura, oppure premere *Apri editor* per la "conversione" HTML dell'apposito testo. Se successivamente si desidera modificare questo testo, fare doppio click sul testo all'interno della casella (sulla superficie di lavoro) ed il codice html corrispondente verrà trasferito nella modifica dalla Barra strumenti, con la possibilità di riprendere il processo di "conversione" HTML. *Anteprima* offre un'anteprima della modalità di visualizzazione dei record sulla propria pagina Web, e *Modifica layout query* apre la finestra della figura 4.5.2, permettendo delle impostazioni grafiche per le celle della nostra tabella.

Attenzione! Prima di premere **Chiudi**, premere **Salva**, altrimenti la modifica non verrà considerata.

## *5.2 Impostazioni generali e grafiche Query dalla sezione Proprietà del modulo di amministrazione di una Query*

Premendo il pulsante *Modifica* nella suddetta sezione, si apre una finestra che consente delle impostazioni grafiche globali nella nostra query, tali *nome query* (per ognuna delle lingue configurate per il sito), la possibilità di esportare il risultato dell'interrogazione in formato XML/Testo, la possibilità di nascondere la query nella parte pubblica del sito, nonché la configurazione di una condizione run-time – condizione per filtrare i dati, ecc.:

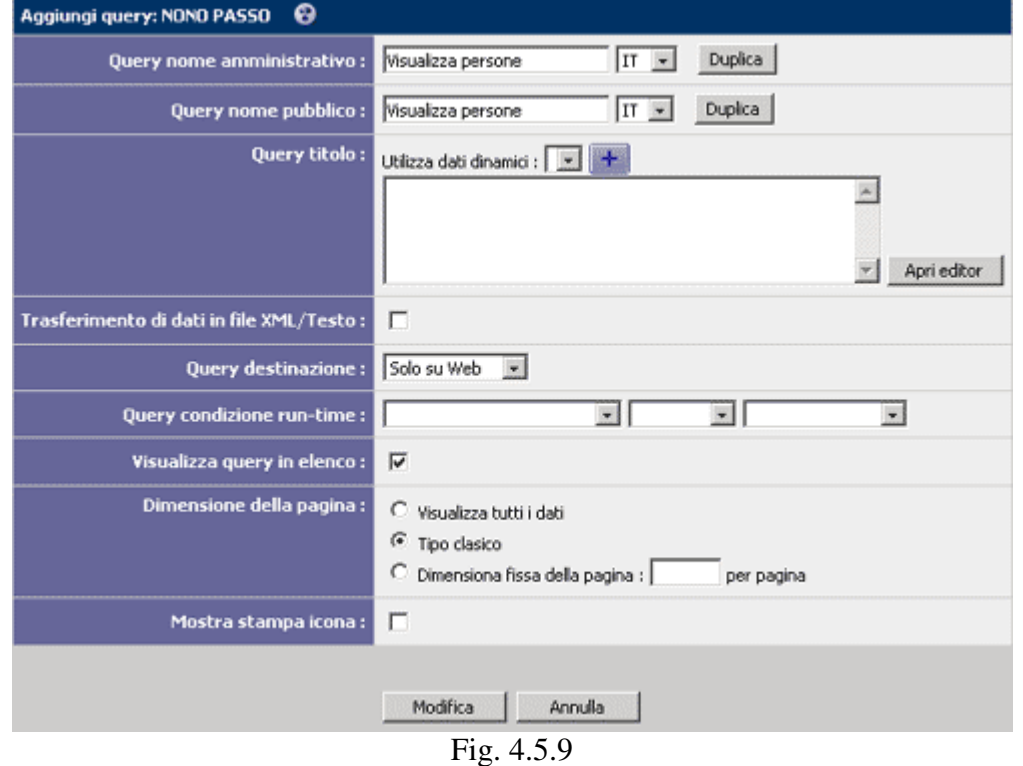

Possiamo inoltre aggiungere un testo ed anche un'immagine alla pagina della nostra query. Così, nella sezione *Titolo query*, nella casella accanto a quest'etichetta è possibile immettere un testo e "convertirlo" in formato HTML, tramite l'apposito pulsante. Per esempio, la nostra query *Visualizza persone* può presentarsi come segue:

Pagina iniziale del sito >>> Database Tools >>> Elenco query

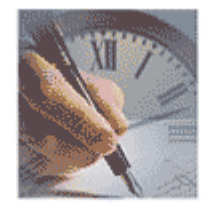

Ecco le persone che abbiamo trovato:

7 risultati trovati.

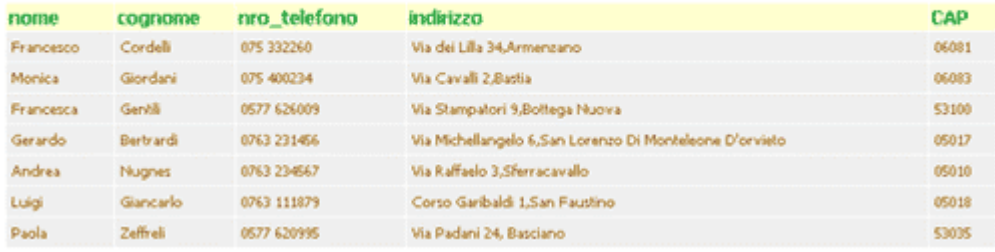

Fig. 4.5.10

Da osservare il testo e l'immagine.

#### *6. Collegamenti tra le query*

#### *6.1. Collegamento semplice tra 2 query*

Come per le relazioni, dobbiamo considerare una query padre ed una query figlio. Supponiamo che *Visualizza persone* è la query padre. Sappiamo che abbiamo anche la tabella *dati\_localita*. Possiamo dunque creare una nuova query, di tipo report, nella quale verranno visualizzati i dati da quest'ultima tabella. Diamoci il nome *Visualizza località*. Questa query sarà il figlio e la collegheremmo al campo *CAP* della query padre. Allora sulla pagina pubblica, facendo click su *CAP* in *Visualizza persone*, verrà eseguito *Visualizza località***.**

Ecco i passi: Nella creazione di *Visualizza località* scegliamo la seconda opzione per *tipo query.* Qui siamo avvertiti che la query figlio può essere solo di tipo rapporto, e scegliamo dalla lista associata la query alla quale collegarla. Le altre opzioni sono conosciute:

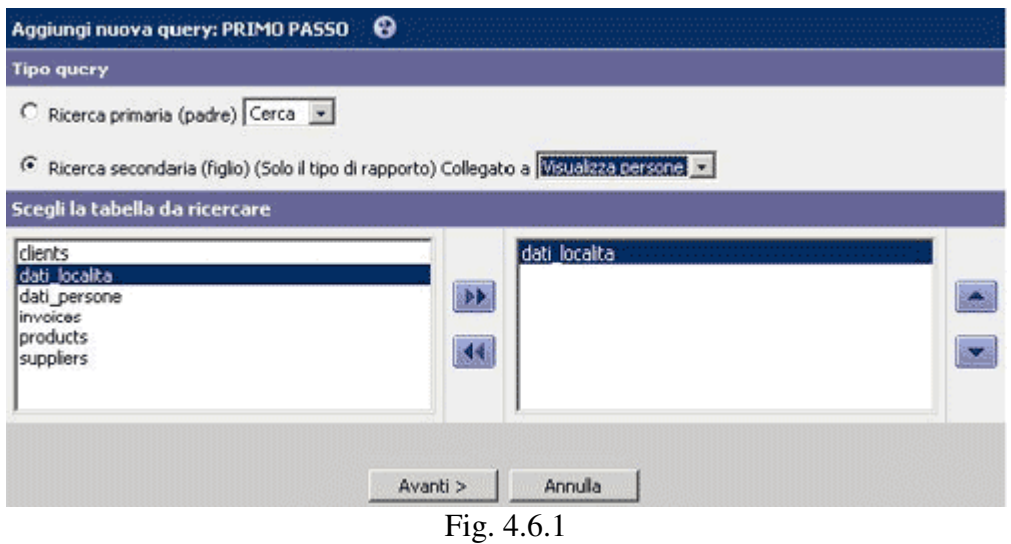

Seguiamo i soliti passi nella creazione della query. Quando però arriviamo al 8° passo (OrderBy), troviamo una nuova sezione *Imposta i link fra le query (ricerca attuale e padre)*:

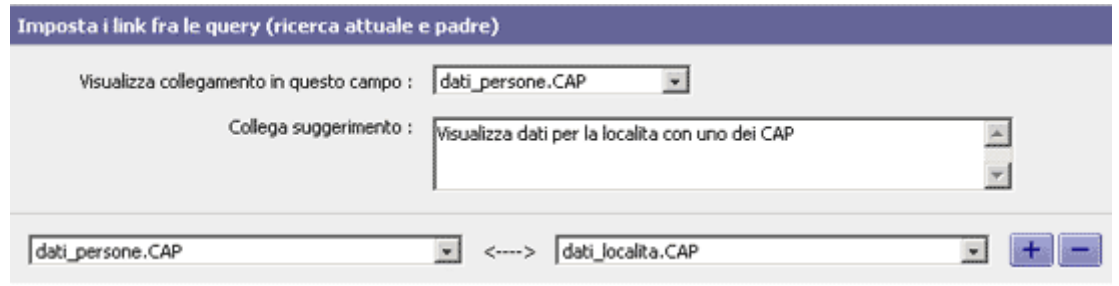

Fig. 4.6.2

Visto che la query padre è *Visualizza persone*, la prima opzione richiede la scelta di un campo visibile nella query padre che farà il collegamento con la query figlio, nel nostro caso *CAP*. Nel momento in cui abbiamo stabilito questa cosa, sul sito, nella colonna di collegamento, nella query padre appare l'icona

 $Fig. 4.6.3$ 

dove, al mouse over, viene visualizzato il messaggio da noi inserito nella rubrica *Collega suggerimento* (nella Fig. 4.6.2):

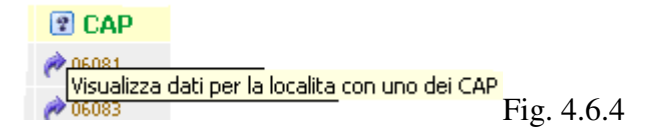

Le liste dall'ultima riga della Fig. 4.6.2 richiedono la scelta del filtro per il quale si farà la ricerca nelle tabelle della query *Visualizza località.* Più esattamente, nel nostro esempio, se non facciamo nessuna selezione nelle liste, al click su un *CAP* verrà eseguito un SELECT \* nella tabella dati\_localita. Se però facciamo una scelta come nella Fig.4.6.2, al click su un *CAP* verrà eseguito un SELECT \* da dati\_localita WHERE dati localita.*CAP*==dati persone.*CAP*, cioè solo i dati corrispondenti al *CAP* sul quale è stato fatto click nella query padre.

## *6.2 Campi aggiuntivi oppure come inviare dati da una query padre ad una query figlio*

In questo momento vogliamo che, al click su *CAP*, nella query *Visualizza località* apparisca una testata del tipo:

Pagina iniziale del sito >>> Database Tools >>> Elenco query

#### Francesco Cordelli abita la localita per cui sono registrate le seguenti informazioni:

1 risultati trovati.

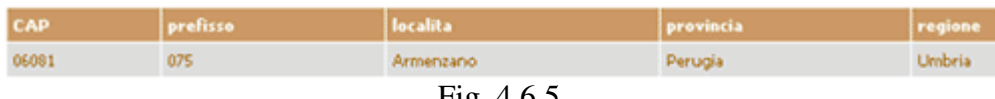

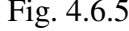

Possiamo osservare che Francesco e Cordelli rappresentano i campi nome e cognome e provengono dalla query padre, *Visualizza persone*. I passi seguiti sono:

1. Entriamo nell'area setup, in modulo **DBTools**, sezione **Queries**.

2. Clicchiamo sulla query padre (*Visualizza persone*). Qui selezioniamo il tab *Cerca Info.* L'ultima opzione, in basso sulla pagina, è **Campi aggiuntivi**, dove in questo momento non abbiamo niente. Premiamo l'apposito pulsante *Modifica* per aprire la finestra corrispondente al 8° passo della creazione della query, dove siamo richiesti di selezionare **Campi aggiuntivi.**

Qui bisogna selezionare i campi da inviare ad una query figlio di quella presenta. Visto che vogliamo inviare il cognome ed il nome della persona, li selezioniamo qui.

3. Clicchiamo sulla query figlio, *Visualizza località*. Restiamo al tab predefinito, **Proprietà**. Premiamo il pulsante **Modifica**. La terza opzione della pagina appena aperta è *Titolo query*. Qui, *Utilizza dati dinamici* è un elenco contenendo i campi inviati dalla query padre (nome, cognome), nonché il campo filtro. Selezionando il nome dall'elenco e premendo il pulsante +, questo campo passa nella casella dell'editor.

Attenzione! Non cancellare i '#', richiesti dal soft per il trattamento delle informazioni. Il messaggio ha la forma:

#dati\_persone.nome# #dati\_persone.cognome# abita la località per cuí sono r egistrate le seguenti *informazioni:* 

Il messaggio può essere formattato tramite l'editor html.

## *7. Query di tipo Cerca*

#### *7.1. Creazione di query di tipo cerca (e breve descrizione del generatore query)*

Ricordiamo che, nella creazione di una query, nel primo passo, avevamo l'opzione *Ricerca primaria(padre)*, dove potevamo scegliere Cerca oppure Report. Adesso vedremmo come possiamo creare una query Cerca. Nel primo passo facciamo la selezione corrispondente:

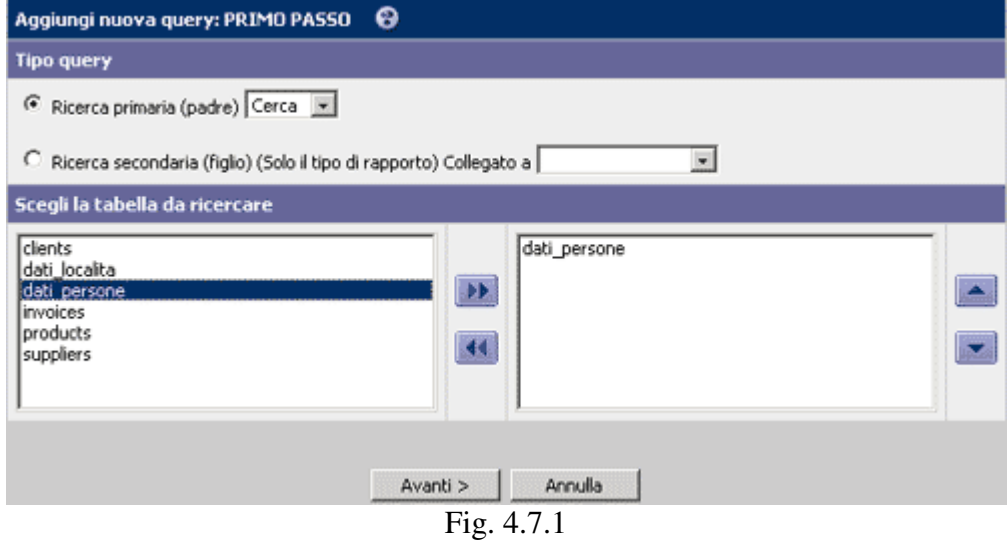

Nel secondo passo selezioniamo i campi da visualizzare nel form (la parte superiore della finestra – Fig. 4.7.2) e la modalità di visualizzazione dei campi nel form della query (la parte inferiore della finestra – Fig. 4.7.2):

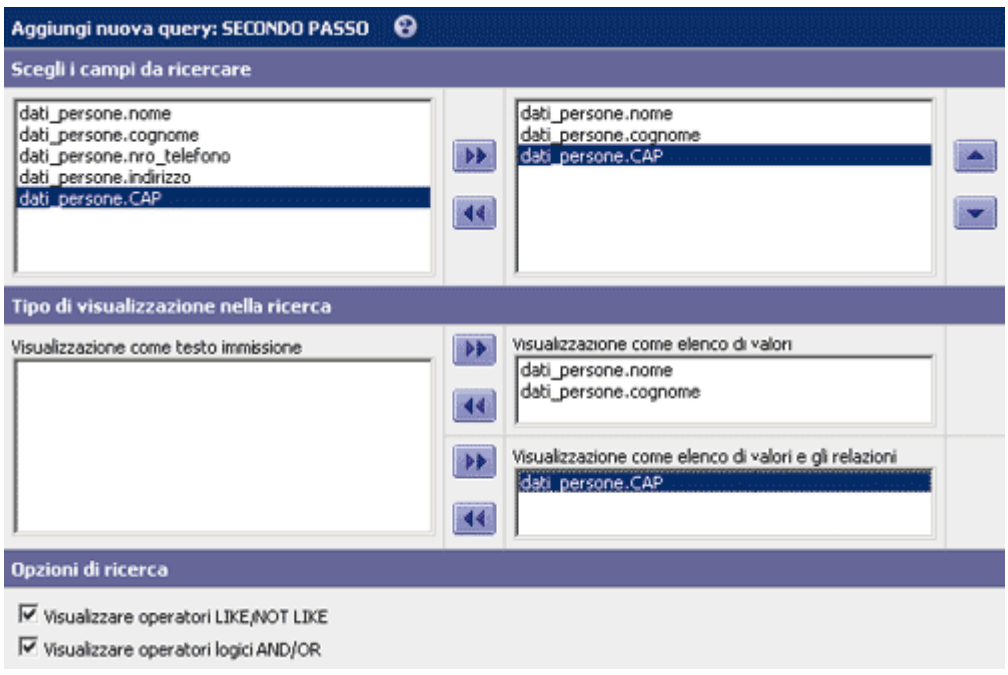

Fig. 4.7.2

Per es., il campo *CAP* della tabella **dati\_persone** può essere visualizzato come: **a) testo immissione** (in questo caso, per una ricerca è necessario inserire manualmente un codice postale) oppure come **b) elenco di valori** (caso in cui selezioneremmo da un elenco il valore numerico di *CAP*) oppure come **c) elenco di valori e relazioni** – caso in cui selezioneremmo da un elenco, nel nostro caso, non il valore numerico, ma il nome della località con tale *CAP*; questo perché esiste già una relazione fra le due tabelle (**dati\_persone** e **dati\_localita**) sul campo *CAP*, con campo suggerimento **dati\_localita**.**localita**. (Vedi il capitolo **III. Relazioni**.)

Nel terzo passo, *Scegli i campi da visualizzare nella query*, abbiamo la possibilità di aprire il generatore di query per il caso in cui vogliamo che i valori di una colonna siano il risultato di un'espressione. Vogliamo allora che *nome* e *cognome* non appaiono in colonne separate, ma in una sola. Per questo apriamo il generatore di espressioni (vedi Fig. 4.7.4), cliccando sull'icona in alto a sinistra:

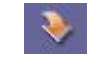

Fig. 4.7.3

Costruiamo l'espressione *CONCAT(dati\_persone.nome,' ', dati\_persone.cognome)* come segue:

1. Selezionamo dall'elenco con il nome *Funzione* l'elemento CONCAT.

2. Premiamo l'apposito pulsante e l'espressione viene inserita nella modifica della query.

3. Selezioniamo **dati\_persone.***nome* dall'elenco con il nome *Campo*.

4. Premiamo l'apposito pulsante (Fig. 4.7.7) oppure facciamo doppio click ed il campo viene inserito nella modifica della query.

5. Nella prima casella accanto all'etichetta *Testo* inseriamo la fila **,' ',**.

6. Premiamo l'apposito pulsante (Fig. 4.7.7), affinché la fila sia inserita nella modifica della query.

Riprendiamo i passi 3-4, questa volta con **dati\_persone.***cognome*.

#### *In questo momento la nostra finestra si presenta come segue:*

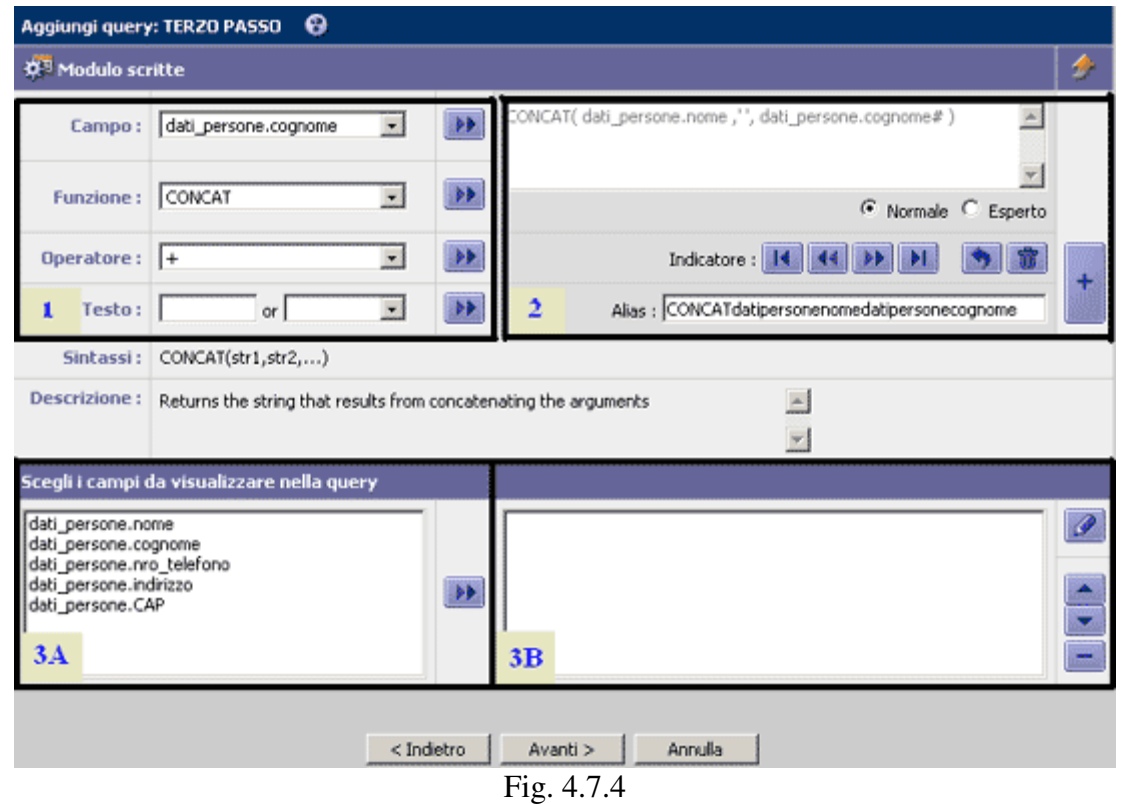

Cosa facciamo con l'espressione costruita? Dobbiamo trovare un nome per la colonna che conterrà il cognome ed il nome. Questo nome appare alla sinistra del pulsante + (Fig. 4.7.9) ed ha l'etichetta *Alias* (*Sezione 2*, ultima riga). Adesso abbiamo: **CONCATdatipersonenomedatipersonecognome**. Allora, se clicchiamo in questo momento sul pulsante +, nella *Sezione 3B* avremmo:

CONCAT(dati\_persone.nome,'',dati\_persone.cognome) AS

CONCATdatipersonenomedatipersonecognome. Però, non vogliamo che il nome della nostra colonna sia **CONCATdatipersonenomedatipersonecognome**. Scriveremmo allora una cosa diversa: **Nome e cognome**. Solo dopo aver fatto questa modifica premiamo il pulsante +. Vogliamo visualizzare nel risultato della nostra query anche gli altri campi della tabella **dati\_persone**.

Per fare questo:

1. Selezioniamo dall'elenco *Sezione 3A* i campi rimasti: **dati\_persone.***nro\_telefono***, dati\_persone.***indirizzo*, **dati\_persone.***CAP*, dopodiché li trasferiamo nella modifica della *Sezione 3B* premendo l'apposito pulsante (Fig. 4.7.7) oppure facendo doppio click. La Sezione 3B dovrebbe presentarsi adesso come segue:

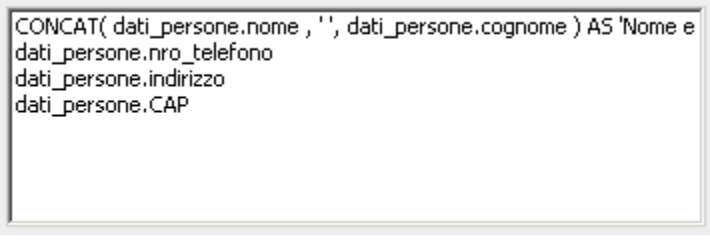

Fig. 4.7.5

Nella parte pubblica del sito, il form per la nostra query ed il risultato dopo aver premuto il pulsante *Cerca* sono i seguenti:

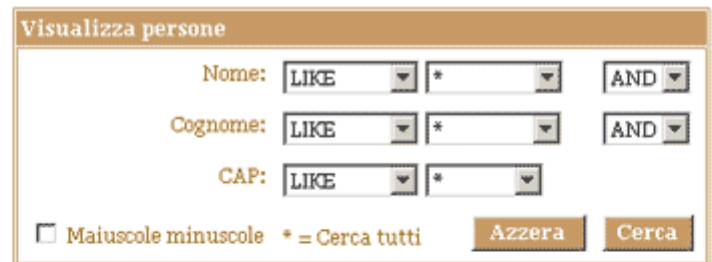

8 risultati trovati.

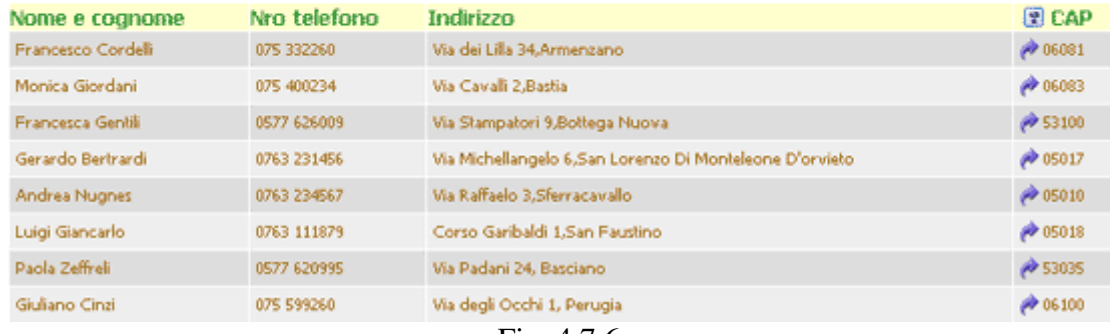

Fig. 4.7.6

Possiamo vedere che il form della query contiene la possibilità di selezionare tramite **LIKE/NOT LIKE** ed **AND/OR**. Allora, dopo la creazione della query, impostiamo questa opzione nella sua area di amministrazione – il tab **Cerca Info**, sezione *Campi per Query –* sottosezione *Opzioni di ricerca* (vedi Fig. 4.7.2). Se non spuntiamo nessun'opzione, la ricerca verrà fatta, in modalità predefinita, tramite **LIKE** ed **AND**.

## *7.2 Altri elementi di interfaccia del modulo Generatore di Espressioni*

## *A. Sezione 1*

Qui troviamo tutti gli elementi con i quali vogliamo costruire l'espressione SQL. Premendo l'apposito pulsante

Fig. 4.7.7

l'elemento selezionato dall'elenco passa nell'area di modifica dell'espressione dalla *Sezione 2*.

Gli elementi sono (in ordinamento discendente – Sezione 1): i campi delle tabelle di partenza nella costruzione della query (*Campo*), le funzioni MySQL (*Funzione*), gli operatori MySQL (*Operatore*), rispettivamente il testo (*Testo* – abbiamo visto la sua utilità nel esempio qui sopra).

## *B. Sezione 2*

In ordinamento discendente, sono elencati:

a) la modifica per la costruzione dell'espressione: il cursore è rappresentato dal segno *#*

b) due pulsanti radio permettendo la costruzione dell'espressione in modalità *i) normale* (non permette la scrittura nella modifica ed il cursore appare per facilitare la costruzione corretta dell'espressione) oppure in modalità *ii) esperto* (caso in cui il cursore disparisce e si ha il diritto di scrittura, con la possibilità di una costruzione libera dell'espressione, anche senza gli strumenti della *Sezione 1*)

c) una serie di 4 pulsanti tramite cui il cursore verrà posizionato **solo** qualora si lavori nella *modalità normale* – da sinistra a destra: posizionamento del cursore all'inizio, di una posizione verso sinistra, di una posizione verso destra.

d) dagli ultimi 2 pulsanti:

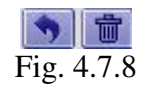

il primo è attivo solo in *modalità normale* e fa un undo (ripristina), annullando l'ultima operazione effettuata, ed il secondo cancella sia l'intera espressione che il suo alias. e) il pulsante

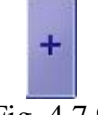

Fig. 4.7.9

sposta nella lista dalla *Sezione 3B* l'espressione costruita nella *Sezione 2*, assieme all'alias dell'apposita colonna.

## *C. Sezione 3A*

Contiene i campi delle tabelle selezionate per la nostra query, i quali possono essere spostati nella modifica della *Sezione 3B* premendo l'apposito pulsante oppure facendo doppio click.

## *D. Sezione 3B*

Contiene i campi e/o le espressioni da visualizzare nel risultato della query, campi aggiunti dalla *Sezione 3A* oppure espressioni costruite tramite gli strumenti dalle *Sezioni 1* e *2*.

I pulsanti sulla sinistra di questa sezione modificano il suo elenco di elementi ed hanno le seguenti utilità (in ordinamento discendente): trasferimento dell'espressione selezionata nella lista *Sezione 3B* alla modifica della *Sezione 2*, spostamento di un elemento selezionato più in alto più in basso nell'elenco, cancellazione di un elemento dall'elenco.

## *8. Gestione di una query di tipo cerca*

Siamo in Dbtools, nel sottomenu Queries. Lavoriamo con la query *Visualizza persone* (vedi il **cap. IV. Queries,** il **sottocapitolo 7**)*.* Avendo la lista delle query, tramite un click sul pulsante di modifica entriamo nell'area di amministrazione di tale query, come già detto.

Qui abbiamo 5 tab: **Proprietà, Cerca info, Layout, Permessi** e **Trasferimento query**.

## **8.1. Proprietà**

Qui si trovano le impostazioni generali della nostra query. La piuparte ne sono già state presentate.

Esiste anche l'opzione *Trasferimento di dati in file XML/Testo –* la quale permette che il risultato della nostra query sia scaricato in formato XML/Testo, con l'apparizione, su Web, dell'icona corrispondente a tale azione.

*Titolo query –* presentata nei sottocapitoli *5.2* e *6.2* **(cap. IV. Queries)**, *Destinazione query* – può essere su Web, PDA, CRM. Sempre qui è possibile formattare la pagina (nel senso di numero di record/pagina), con la possibilità di mostrare/nascondere l'icone per la *stampa*.

*Condizione runtime query* – permette la costruzione di un filtro sulla nostra interrogazione: per esempio, l'utente collegato può vedere solo i suoi record. L'utilizzo di questa opzione ha senso solo se abbiamo delle configurazioni nella sezione **Permessi (**vedi **IV. Queries, 8.2)**. Questo filtro può anche essere creato (versione 4.0 Webprofessional o superiori) tramite la clausola where. Per più dettagli, vedi la sezione 8.2.

## **8.2. Permessi e condizioni run-time**

Qui possiamo dare diritti di visualizzazione/lavoro con questa query ad un gruppo di utenti oppure a 1-2 utenti. Questi sono gli utenti di Webprofessional.

Esempio: Abbiamo il gruppo **Clienti\_Telecom** e gli utenti *Cordelli* e *Piero* che

appartengono a tale gruppo.

Supponiamo che ci troviamo nell'area amministrativa della query *Visualizza persone*, nella sezione **Permessi**. Premiamo il pulsante *Modifica* per aprire la finestra qui sotto, dove selezioniamo il gruppo, rispettivamente l'utente a cui vogliamo dare permessi per la nostra query. Attenzione! Non dimenticare di passare i valori selezionati sulla sinistra nelle liste sulla destra, facendo doppio click sopra di esse oppure premendo l'apposito pulsante blu:

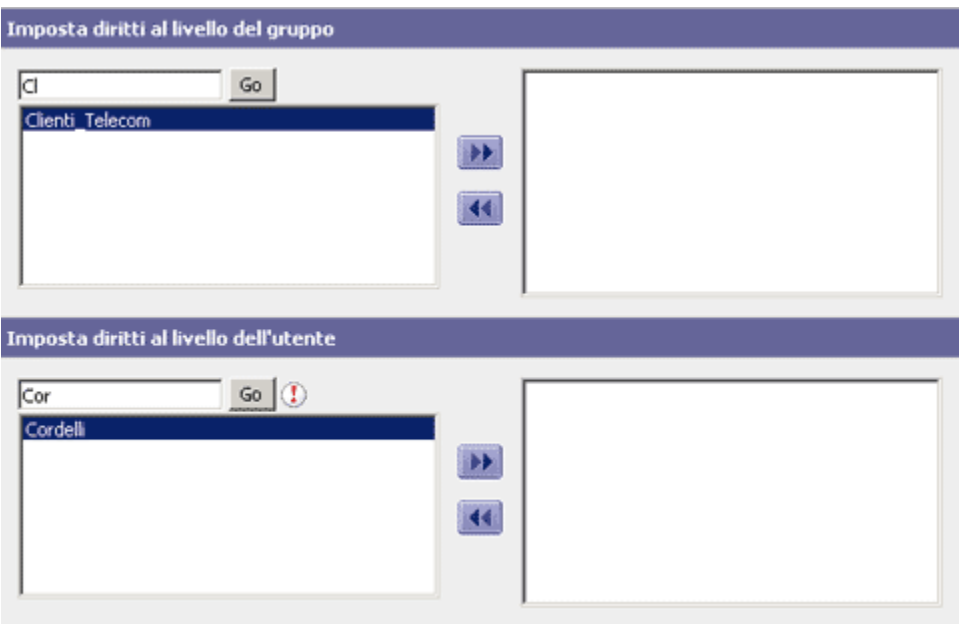

Fig.4.8.1

Se selezioniamo il gruppo **Clienti\_Telecom** *(Imposta diritti al livello del gruppo)*, tutti gli utenti che appartengono a questo gruppo avranno, nella versione predefinita, acceso alla nostra query, dunque non ha senso selezionare anche utenti di tale gruppo *(Imposta diritti al livello del utente)*.Vogliamo, comunque, dare accesso alla query solo a *Cordelli* e non a *Piero*; in questo caso, non selezioniamo più il gruppo, ma solo l'utente *Cordelli*. In questo momento la query **Visualizza Persone** non è più visibile sul sito che per l'utente registrato *Cordelli*.

Solo in questo momento possiamo ritornare alla sezione *Proprietà* di *Visualizza persone* per fare delle impostazioni per l'opzione *Query condizione run-time*. Pensiamoci. Vogliamo che ogni utente collegato (per es., Cordelli, Giordani, a cui abbiamo dato il diritto di visualizzare la query) veda dopo l'interrogazione solo i suoi dati, e non anche quelli degli altri utenti. Per questo, premendo *Modifica* nella sezione **Proprietà**, nell'opzione

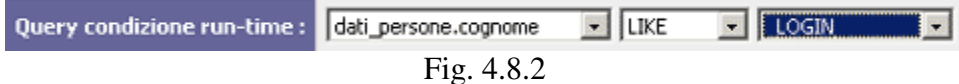

scegliamo che il risultato della query sia filtrato per il *cognome* = (per es.) *Cordelli*.

Questa condizione è utile se pensiamo al fatto che ogni cliente di Telecom può visualizzare la propria fattura telefonica su Web.

Sotto C*ondizione run-time* query, a parte **LOGIN**, esistono anche le opzioni Gruppo, Codice, nonché opzioni corrispondenti in CRM.

## **8.3. Cerca Info**

Per la nostra query di tipo Cerca, *Visualizza persone*, questa sezione si presenta come segue:

| Proprietà                  | Cerca info                                                                                                    | Layout | Permessi                                                                                                    | <b>Trasferimento di query</b> |
|----------------------------|----------------------------------------------------------------------------------------------------|--------|----------------------------------------------------------------------------------------------------|-------------------------------|
| Tabelle utilizzate :       | dati persone                                                                                                    |        |                                                                                                    | Modifica                      |
| Campi per query:           | dati persone.nome, dati persone.cognome, dati persone.CAP<br>Visualizzare operatori LIKE/NOT LIKE : Si<br>Visualizzare operatori logici AND/OR: Si |        | Visualizzazione come elenco di valori : dati persone.nome, dati persone.cognome<br>Visualizzazione come elenco di valori e gli relazioni : dati persone.CAP | Modifica                      |
| Campi per visualizzazione: | dati persone.nro tele'ono, dati persone.indirizzo, dati persone.CAP                                                                                |        | CONCAT(dati_persone.nome, ", dati_persone.cognome ) AS 'Nome e cognome',                                                                                    | Modifica                      |
| Calcolo colonne :          | Totale:<br>Massimo:<br>Minimo:<br>Medio:                                                                                                    |        |                                                                                                    | Modifica                      |
| Legami per guery:          |                                                                                                    |        |                                                                                                    |                               |
| Clausola WHERE:            |                                                                                                    |        |                                                                                                    | Modifica                      |
| Clausola GROUP BY:         |                                                                                                    |        |                                                                                                    | Modifica                      |
| Clausola HAVING:           |                                                                                                    |        |                                                                                                    | Modifica                      |
| <b>Clausola ORDER BY:</b>  |                                                                                                    |        |                                                                                                    | Modifica                      |
|                            | Link fra campi: Visualizza collegamento in questo campo:<br>Collega suggerimento                                                                   |        |                                                                                                    |                               |
| Campi aggiuntivi :         | dati persone.nome, dati persone.cognome                                                                                                    |        |                                                                                                    | Modifica                      |

4.8.3

## Riteniamo la differenza!

*Campi per query* – campi che appaiono nel form della query: questa sezione non viene completata per la query di tipo report

*Campi per visualizzazione* – campi che appaiono nel risultato dell'esecuzione della query *Legami per query* – per questa sezione vediamo nella figura 4.8.3 che non abbiamo il pulsante *Modifica* sulla destra perché viene completata solo se la query utilizza più tabelle. In questo caso, dobbiamo stabilire il collegamento fra esse tramite una join. Attenzione! Le relazioni fra le tabelle che sono state stabilite nel sottomenu **Relazioni** vengono utilizzate solo nelle liste di valori dai **form** (aggiunta di nuovo record nella tabella contenendo chiave esterna, Azioni utenti, Query di tipo cerca). Tramite le join relazioniamo le tabelle con le quali lavora la nostra query.

*Link fra campi* – opzione valida solo per le query figli. Infatti possiamo osservare nella figura qui sopra (4.8.3) che l'opzione non è valida – non è provveduta dell'apposito pulsante *Modifica*. Nella query figlio, *Visualizza dati*, questa sezione si presenta come segue:

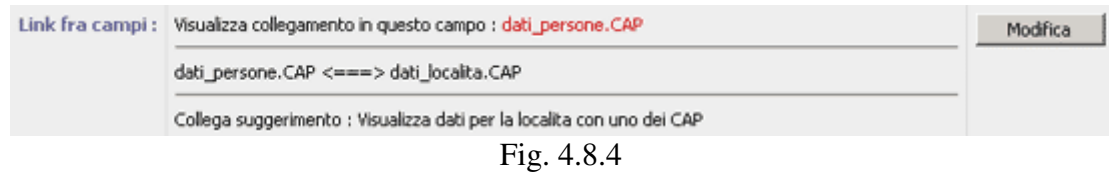

Per dettagli, vedi il sottocapitolo 6.1 (cap. IV. Queries).

## **8.4 Layout**

Vedi il sottocapitolo 5.1 (cap. IV. Queries).

## **8.5 Trasferimento di query**

Riferiamoci sempre alla query *Visualizza persone*. Questa sezione ci aiuta a mantenere un backup della nostra query. In questo modo la possiamo cancellare e riutilizzare successivamente oppure abbiamo semplicemente un altro sito Webprofessional con le stesse strutture (tabelle) dove utilizzeremmo questa query.

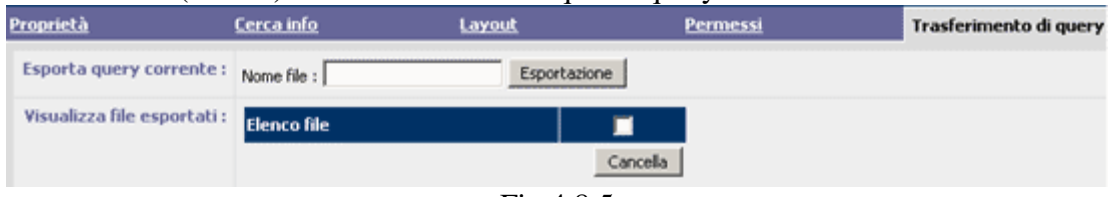

Fig.4.8.5

I passi (vedi la Fig. 4.8.5) sono i seguenti:

- 1 Diamo un nome al nostro file (*nome file* è opzionale). Se non viene proposto nessun nome, automaticamente ne verrà generato uno.
- 2 Premiamo *Esportazione* e nella lista vedremmo, tramite *Visualizza file esportati*, il file contenendo la nostra query. Attenzione! Questo file è di tipo testo e contiene il codice cifrato della query, dunque può essere utilizzato solo per l'importazione di query (vedi il sottocapitolo 9, cap. IV. Queries).
- 3 Il file può essere cancellato oppure scaricato con un click destra sul nome oppure tramite *Salva file con nome*, ecc.

## **9. Importazione di Query**

Esempio: Supponiamo che qui sopra abbiamo esportato la query *Visualizza Persone*, sotto il nome **query\_294\_v\_persone.qry** e l'abbiamo scaricata sul disco, nella cartella d:\\_my\_dir\, dopodiché siamo ritornati nella sezione **Query** di **DBTools** per cancellare la query dalla lista.

Sempre qui premiamo il pulsante *Importa query* per vedere una finestra simile a quella di carico, e il resto della procedura è semplice:

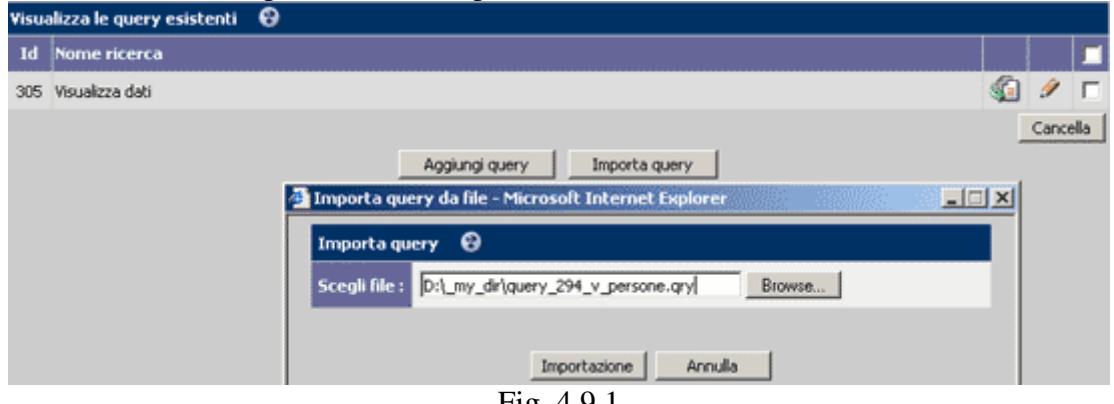

Fig. 4.9.1

La query una volta importata, se vogliamo che le due query (*Visualizza località* e *Visualizza persone*) abbiano funzionalità dobbiamo rifare il collegamento tra la query figlio e quella padre. Questo si fa in 2 passi:

1. Nella query figlio, *Visualizza località*, entriamo nella sezione **Cerca Info.**

Accanto alla prima riga, *Tabelle utilizzate*, premiamo *Modifica* per aprire la finestra del primo passo della creazione di una query (vedi il cap. IV. Queries, il sottocapitolo 4 – Fig. 4.4.1), dove selezioniamo di nuovo l'opzione *Ricerca secondaria* e *Collegato a*: *Visualizza persone* – accanto all'opzione *Link fra campi*, verifichiamo che il filtro non è stato modificato (vedi i sottocapitoli 6.1, 8.2 – cap. IV).

Attenzione! L'unico caso in cui il collegamento non viene rifatto è quando la query padre rimane nella lista delle query (*DBTools*, il menu *Queries*) ed esportiamo, cancelliamo ed importiamo solo la query figlio. Questo perché in Webprofessional ogni query ha un id (per es., Padre 3 Figlio 4). Quando importiamo il figlio, esso riceve un altro id, diciamo Figlio 6, ma contiene l'informazione richiedendogli di collegarsi ad una query padre con id=3. Se importiamo il padre, esso riceverà, diciamo, un id=7 ed il figlio non si può più collegarci, dato che il Figlio sta ricercando il Padre con id=3.

# **V. User Actions / Azioni Utenti** oppure come gestire le tabelle dalla parte pubblica del sito

|\_ Creazione delle azioni |\_ Gestione delle azioni

Un altro modulo amministrativo di alta importanza in DBTools è **User Actions / Azioni Utenti**. Tramite questo modulo è possibile dare agli utenti di WebProfessional la possibilità di eseguire operazioni tali visualizzazione, aggiunta oppure modifica di dati nel database.

I visitatori del sito avranno dunque la possibilità di modificare i dati dal DB. È possibile creare, in questo modo, dei form per l'inserimento di un nuovo record nella nostra tabella, la visualizzazione dei dati, la ricerca nella tabella.

## *1. Creazione delle Azioni Utenti*

Esempio:

Vogliamo che il nostro utente, *Cordelli*, abbia il diritto di inserire, modificare, cancellare i dati nella tabella **dati\_persone**. Dopo il login (la parte pubblica del sito), entrando in Web-database, l'utente troverà nella lista "*Le mie azioni* (vedi la sezione **Setup**), un'azione che gli permetterà tutto quanto, per es. *Aggiungi persone*, e chi si presenta come segue:

#### Aggiungiamo nuovi record nella tabella dati\_persone

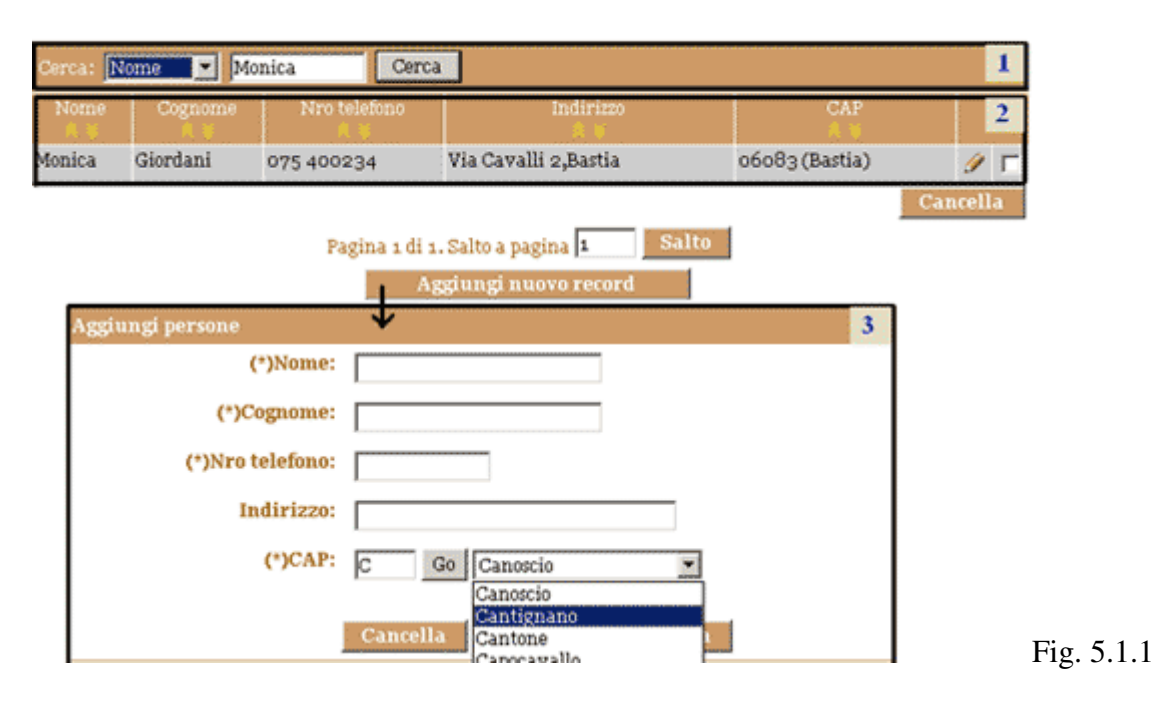

Nella figura qui sopra abbiamo marcato 3 aree importanti. La prima è l'area *Ricerca*, tramite cui possiamo ricercare all'interno della nostra tabella, a seconda di uno dei campi scelti nella lista e di un valore inserito nell'apposita casella di modifica. Nel nostro esempio, abbiamo fatto una ricerca per *Nome=Monica*. Il risultato è visibile nell'area 2, denominata area *Visualizzazione*. Se il nostro utente ha ricevuto il diritto di modificare i dati, nella parte destra del record appare l'icona di modifica, la matita. Premendo questa icona si apre la stessa finestra che quella dell'area 3, solo che ogni campo è completato, con la possibilità di fare delle modifiche sul record. Nello stesso modo, se l'utente ha ottenuto il diritto di cancellare il record, appaiono la spunta (vedi nell'area 2 accanto alla matita) ed il pulsante **Cancella** per permettere l'esecuzione di tale azione.

L'area 3 – l'area *Form –* appare premendo il pulsando **Aggiungi nuovo record** oppure la matita accanto al record. Nel primo caso, il form dell'area 3 consente di completare i campi e di inserire i dati nella nostra tabella, *dati\_persone*, ovviamente se l'utente ha il diritto di farlo.

Come creare le *Azioni Utenti*?

Ritorniamo a **DBTools**, nella sezione *Azioni Utenti*. Premiamo **Aggiungi azione** per aprire l'apposita finestra.

Completiamo, una dopo l'altra, tutte le sezioni della finestra, con dettagli solo per quelle che non sono intuitive:

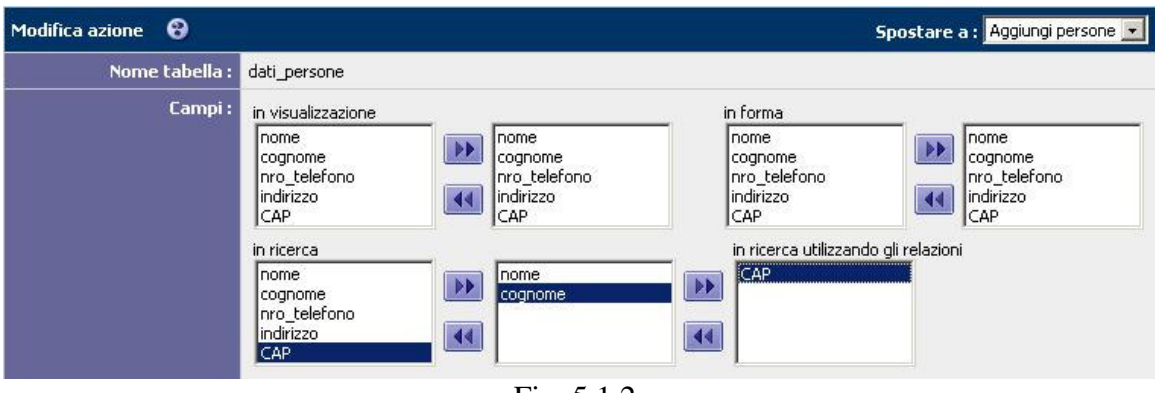

Fig. 5.1.2

Nella Fig 5.1.2:

1. Scegliamo la tabella con la quale vogliamo lavorare sul sito: **dati\_persone**.

2. Scegliamo i campi della tabella da mantenere nelle tre sezioni (vedi aree 1, 2, 3): nel nostro caso scegliamo tutti i campi per la *visualizzazione* e *form*, e per *ricerca* solo **nome, cognome** e **CAP**, come nella figura 5.1.2. Attenzione! Il *CAP* lo spostiamo nel edit "*in ricerca utilizzando gli relazioni*" - nel form di ricerca per questo campo troviamo un combobox contenendo non i valori numerici, pero quelli impostati nella relazione.

3. Diamo un nome ed eventualmente costruiamo la testata: nel nostro caso, *Aggiungiamo nuovi record nella tabella dati\_persone*. Per una videata come nella figura 5.1.1, apriamo l'editor html e formattiamo il testo.

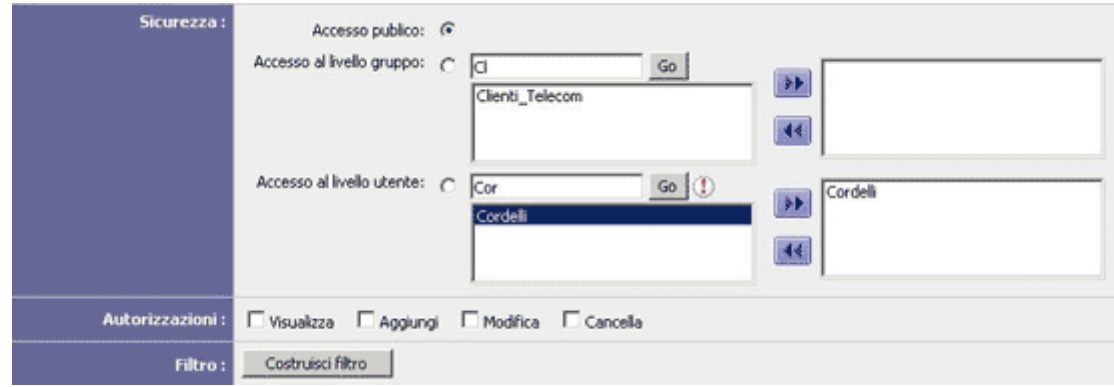

Fig. 5.1.3

Nella Fig. 5.1.3 :

4. Security – le autorizzazioni per tale **Azione Utente**, come nella sezione *Permessi* dalle Query (vedi il Cap. IV. Queries, il sottocapitolo 8.2).

Esistono tre tipi di accesso: Pubblico, Gruppo ed Utente. L'accesso Pubblico consente a tutti gli visitatori di eseguire delle operazioni specificate dall'amministratore. Gli altri due tipi ristringono i diritti al livello del gruppo e dell'utente.

5. Possiamo permettere all'utente di fare tutte le operazioni (nel nostro caso, spuntiamo tutte le opzioni) possibili per la nostra tabella: Visualizzazione, Aggiunta, Modifica, Cancellazione.

6. Costruisci filtro – la stessa cosa che *Query condizione run-time* da Queries – Proprietà (vedi il Cap. IV. Queries, i sottocapitoli 8.1 si 8.2).

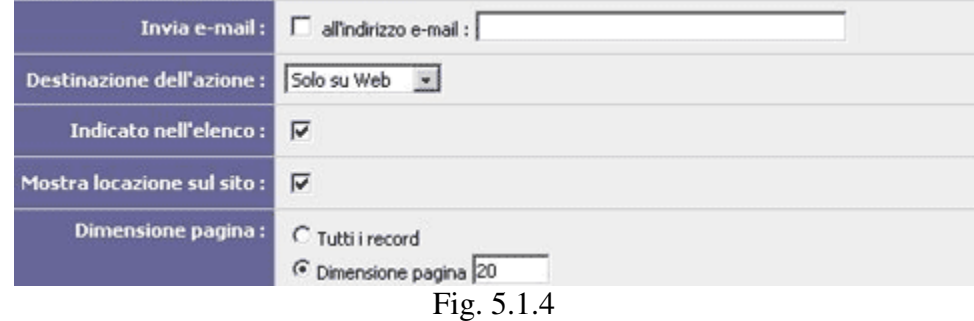

7. Nella figura qui sopra: scegliere se si desidera ricevere una e-mail ad ogni inserimento/modifica/cancellazione di dati, se la locazione sul sito deve essere visibile o meno – vedi le query.

Queste sarebbero le opzioni nella creazione delle **Azioni Utenti**.

## *2. Modificare il layout delle Azioni Utenti*

Questa è una facilità della versione 4.0. Dopo la creazione di un'**Azione Utente**, se entriamo nell'area di amministrazione appaiono tutti i dati previamente inseriti (vedi il Cap. V, il sottocapitolo 1), più un'ultima sezione:

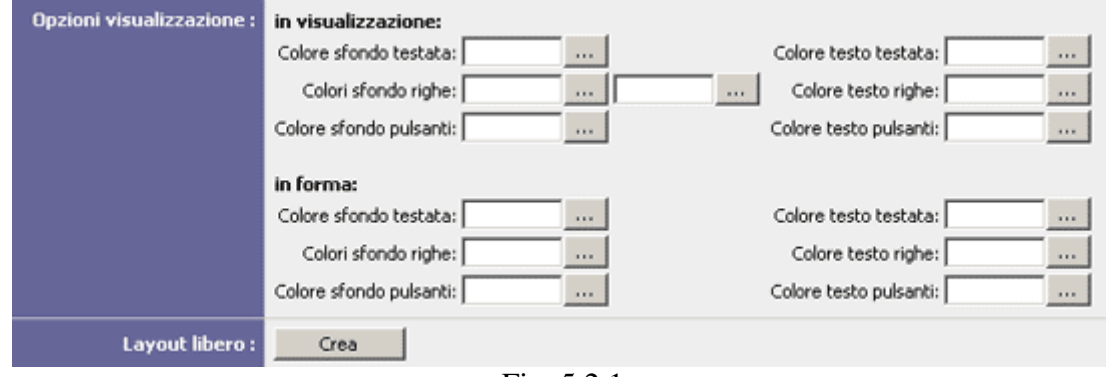

Fig. 5.2.1

Le *Opzioni visualizzazione* consentono la modifica dei colori, nelle aree 2 e 3 (vedi la fig. 5.1.1), ed il Layout libero permette la modifica del layout nell'area 3 (fig 5.1.1 – il form di inserimento/modifica record). Queste due opzioni sono insieme quasi identiche con l'editor di layout query (vedi il Capitolo IV, il sottocapitolo 5.1).